# AD SWAT

## CA TDM 4.5

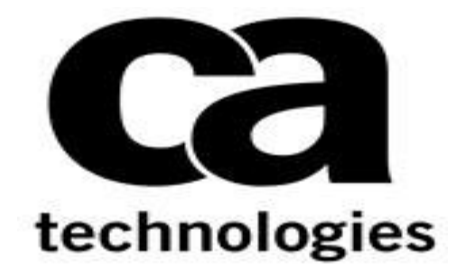

### **CA Test Data Management 4.5**

**Prepared by : Manjunath Narayan Reviewed by: Donald Gall Date : March 2018 Version : V1.0**

### **Table of Contents**

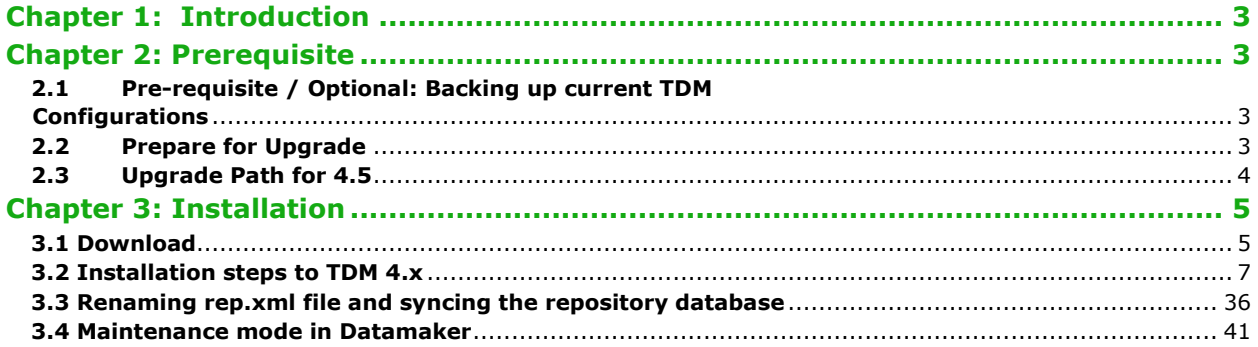

#### <span id="page-2-0"></span>**Chapter 1: Introduction**

The purpose of this document is to assist the End user working on CA Test Data Management to upgrade their CA Test Data Management from 3.x version to the latest version. The document will provide step by step approach to upgrade the CA TDM components.

#### <span id="page-2-1"></span>**Chapter 2: Prerequisite**

<span id="page-2-2"></span>2.1 Pre-requisite / Optional: Backing up current TDM Configurations

Review the following link before beginning the upgrade:

<https://docops.ca.com/ca-test-data-manager/4-5/en/installing/upgrade-product-components>

#### <span id="page-2-3"></span>2.2 Prepare for Upgrade

To prepare for the upgrade, ensure that all necessary data is backed up and enter your license request, if necessary. If you have already migrated to the new licensing scheme introduced in CA Test Data Manager 3.1.2, you do not require a new license. You can simply reload the license after upgrade until it expires.

Starting with 3.2.2, the upgrade process automatically backs up all product configurations before the upgrade and restores those configurations during upgrade. Therefore, Step 2 is not required for upgrades to 3.5 and later unless you want to create your own backups for extra security.

- 1. Back up your repository database. This process varies depending on your database. Check with your DBA.
- 2. (Optional) Back up all enabled CA Test Data Manager configurations as follows, using the TDoD Config Editor as an example:
	- a. Navigate to TDM\_HOME\Grid-Tools\TDoD\TDoD\_Config Editor and run TDoDConfigEditor.exe.
- b. On the Configure Server tab, click Backup. The config editor creates a backup of the configuration file, and a confirmation message appears.
- c. Back up other enabled config editors using the same process.

If enabled, other config editors that support backup are:

- o Remote Publish Engine
- o Rally Batch Service
- o HP ALM Service
- o Group Job Process Executor
- o HP ALM Batch Configuration Service
- 3. (Optional) Request a license for your upgrade using a Customer Care Case

Request: [https://support.ca.com/irj/portal/anonymous/customercare.](https://support.ca.com/irj/portal/anonymous/customercare)

This request is only necessary if you are upgrading from an older version or if your license is expiring. Licenses from 3.1.2 and later are reusable with your upgraded software until they expire.

Provide your Enterprise Site ID, Product Name (CA Test Data Manager), and release number. When the request is processed, you receive an activation key. If needed, we recommend that you request the license before performing the upgrade to account for the license turnaround time.

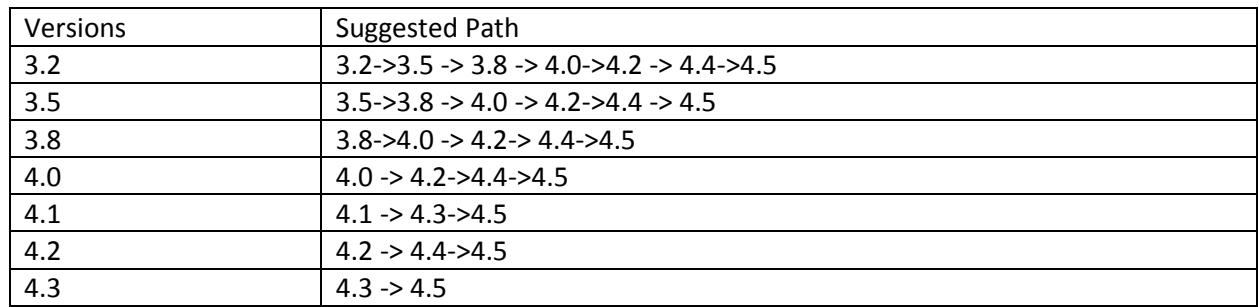

#### <span id="page-3-0"></span>2.3 Upgrade Path for 4.5

#### <span id="page-4-0"></span>**Chapter 3: Installation**

#### <span id="page-4-1"></span>3.1 Download

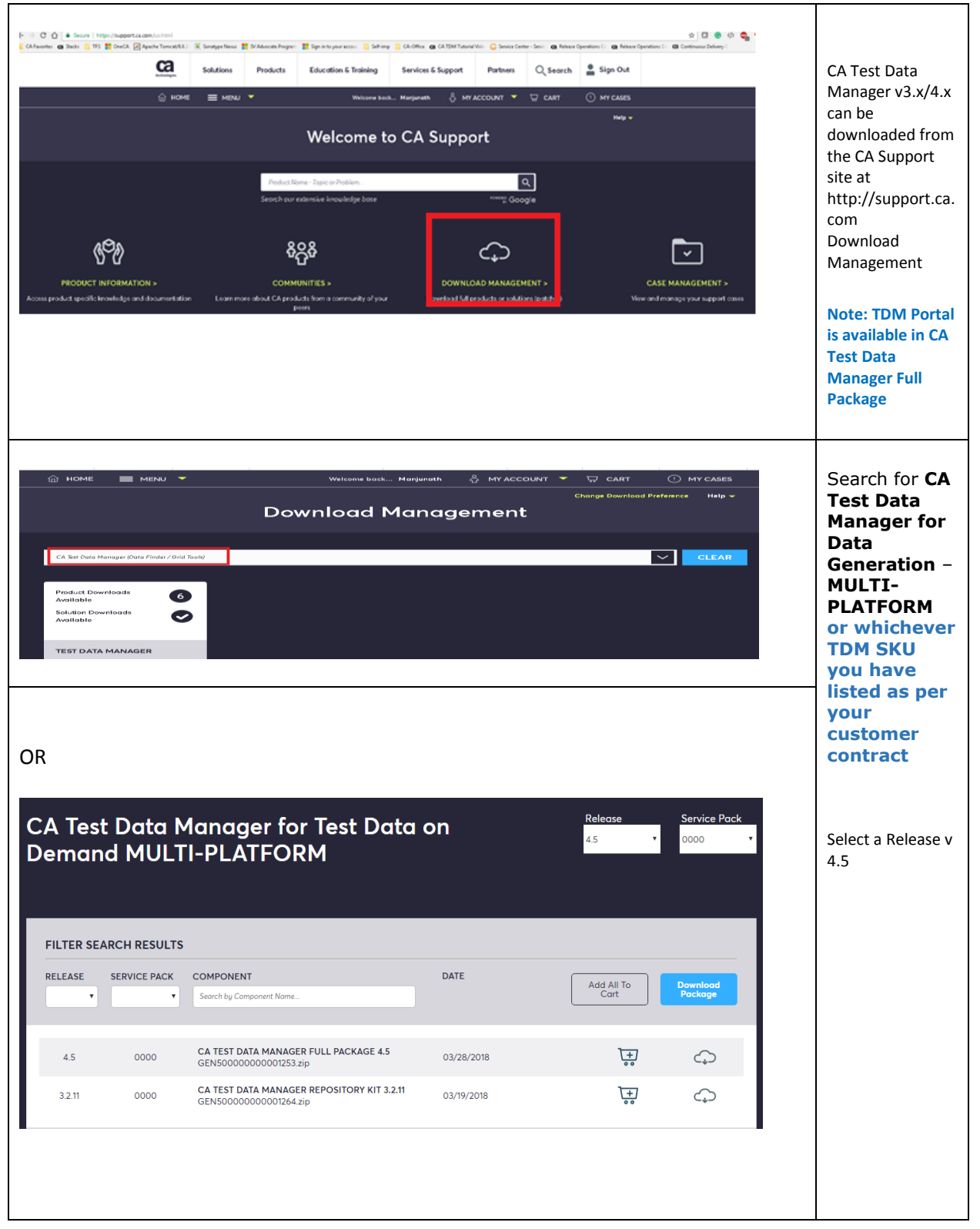

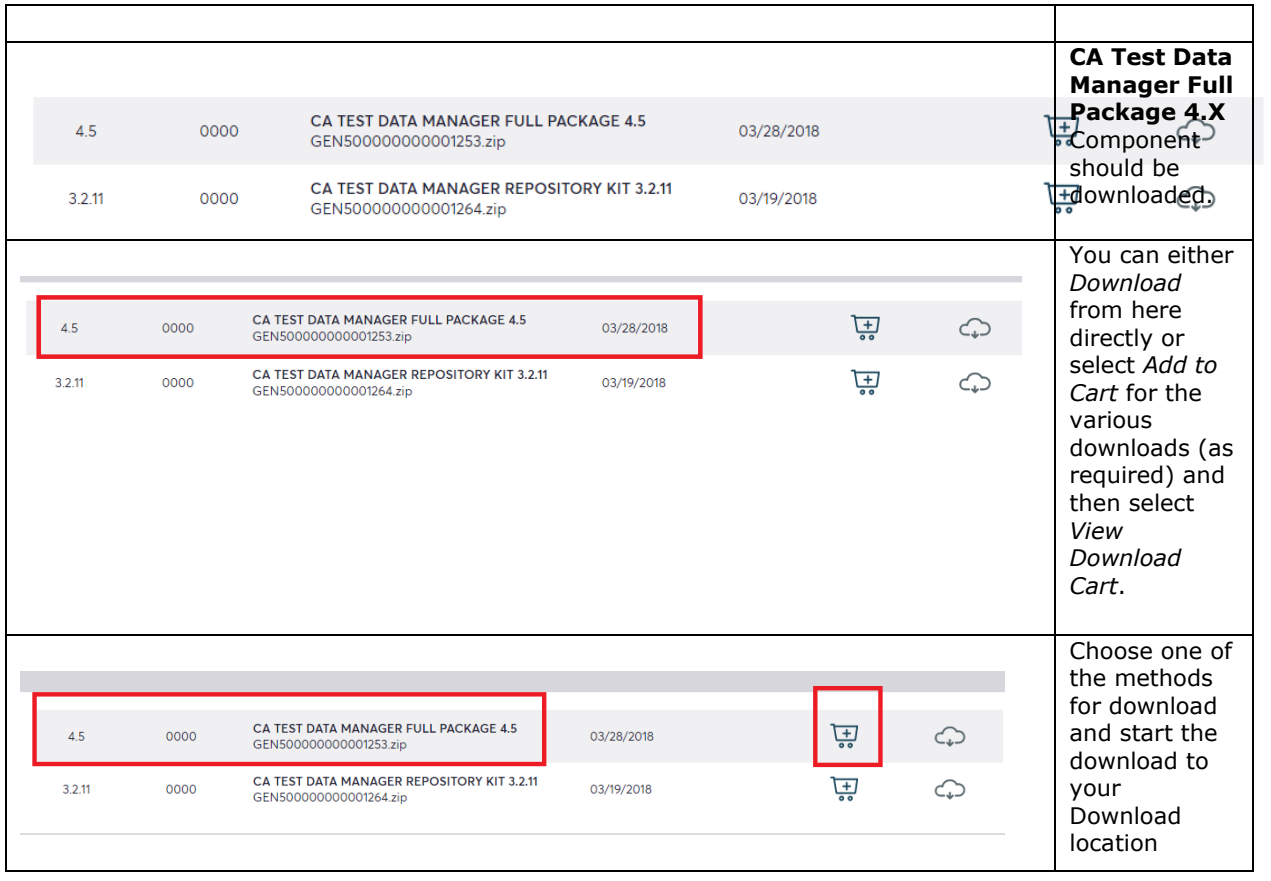

#### <span id="page-6-0"></span>3.2 Installation steps to TDM 4.x

Go to the location where you chose the zip file to be downloaded to and un-compress the file. Once completed you should see product files as listed below:

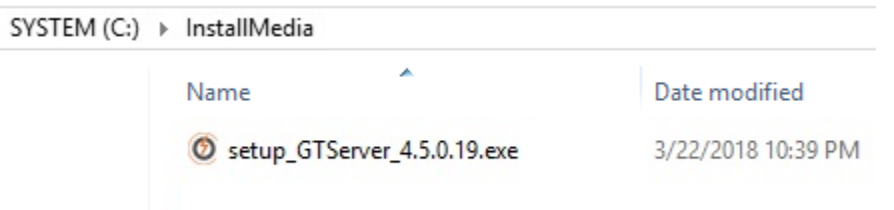

You should now see a setup executable with the Datamaker logo next to it.

> SYSTEM (C:) > InstallMedia ×. Date modified Name Setup\_GTServer\_4.5.0.19 eve 3/22/2018 10:39 PM Open Run as administrator Troubleshoot & mpatibility Pin to Start

Launch the executable by right clicking and select "**Run as administrator**".

Follow along with the following screen shots.

**Note: During installation/upgrade, It is advised to leave everything as the default selections, unless you have specific components you want or don't want to install, in which select/deselect as necessary. Also, the target install location should automatically be directed to the current installation, but it is recommended to check/verify that it is correct.**

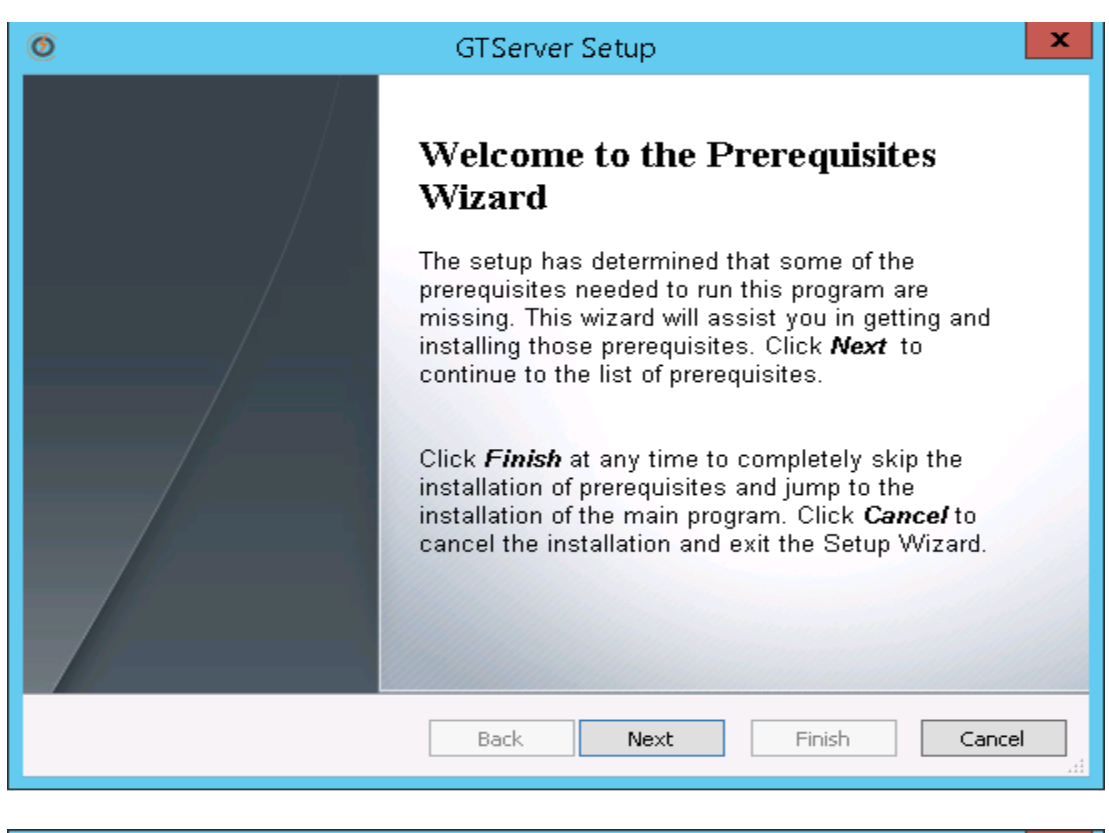

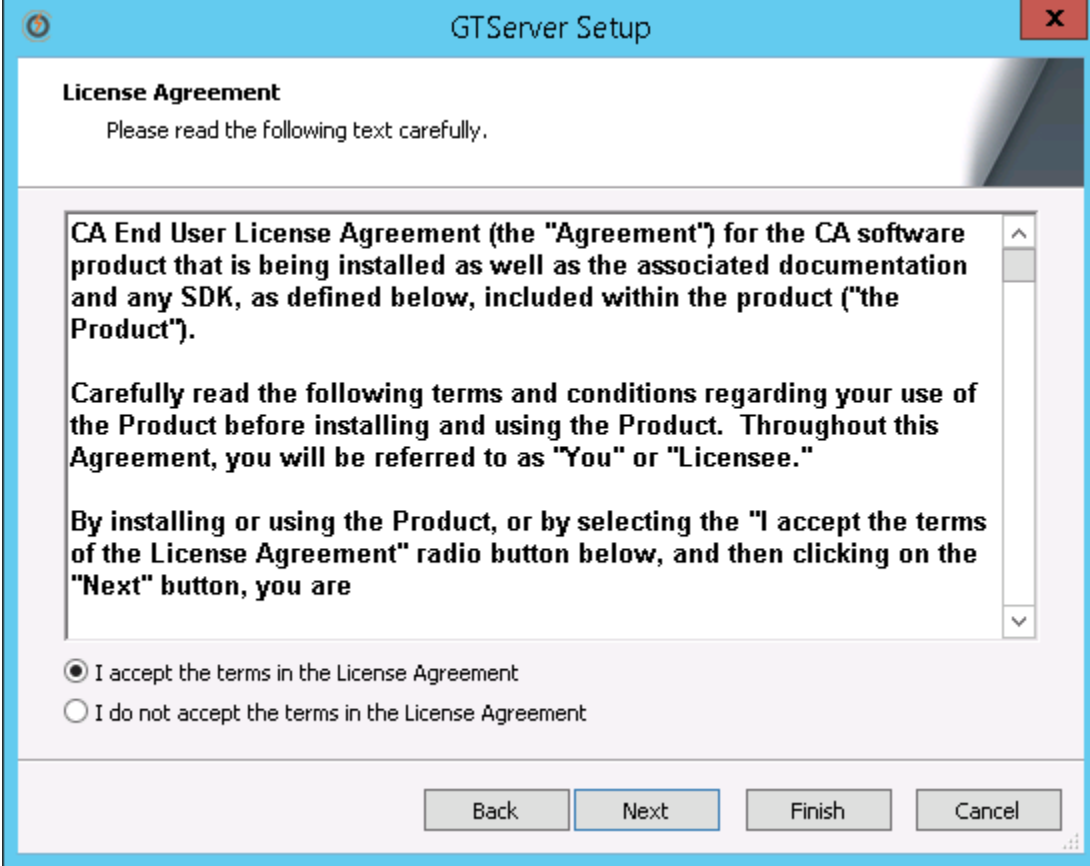

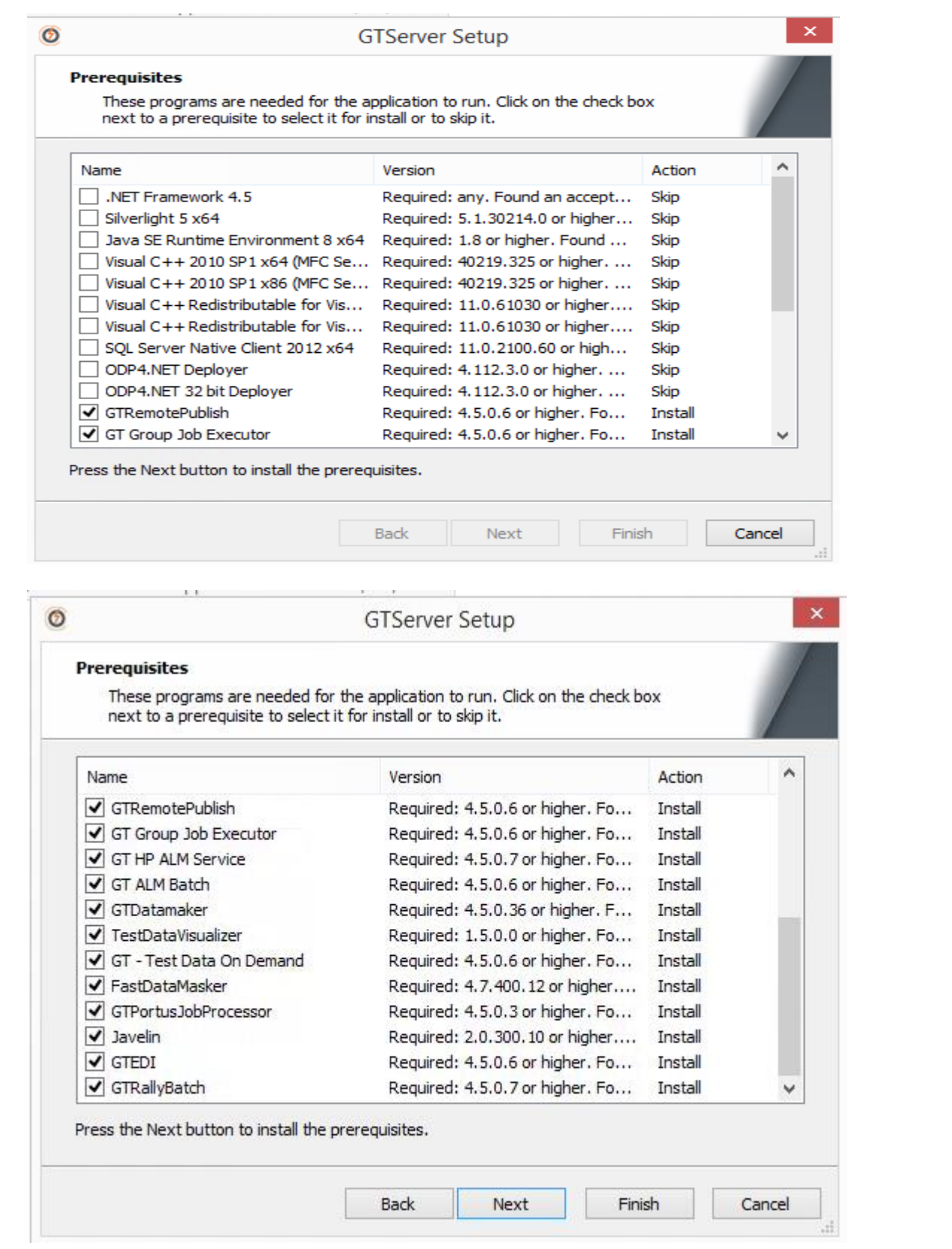

**NOTE:** Any prerequisites that are needed will be installed prior to the installation of the selected components

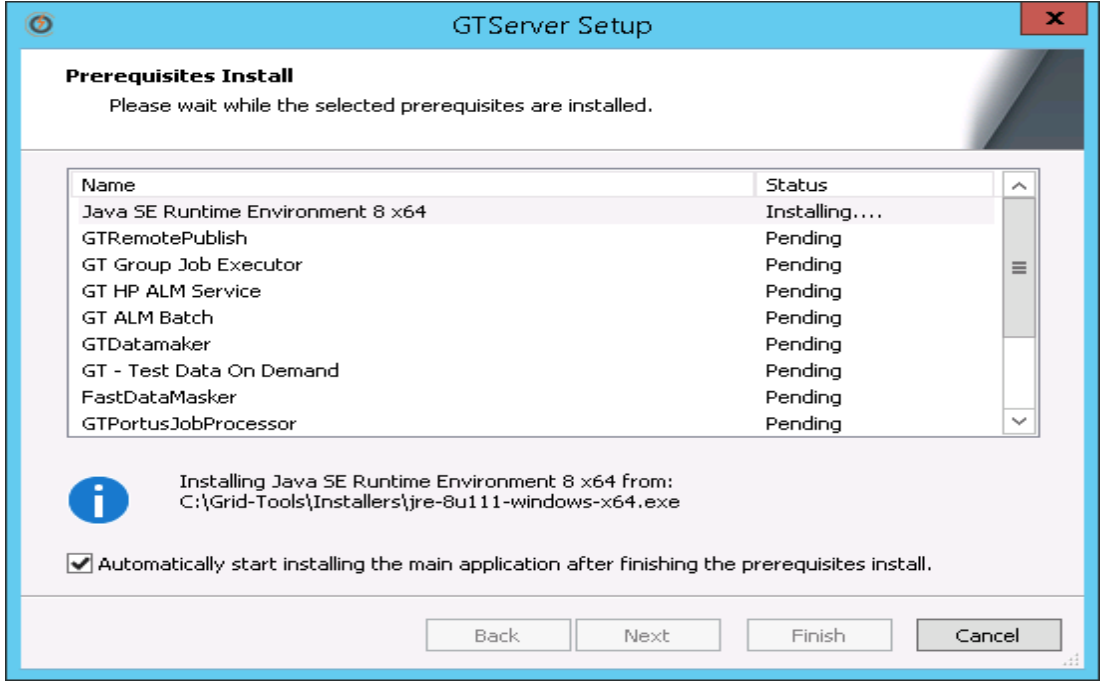

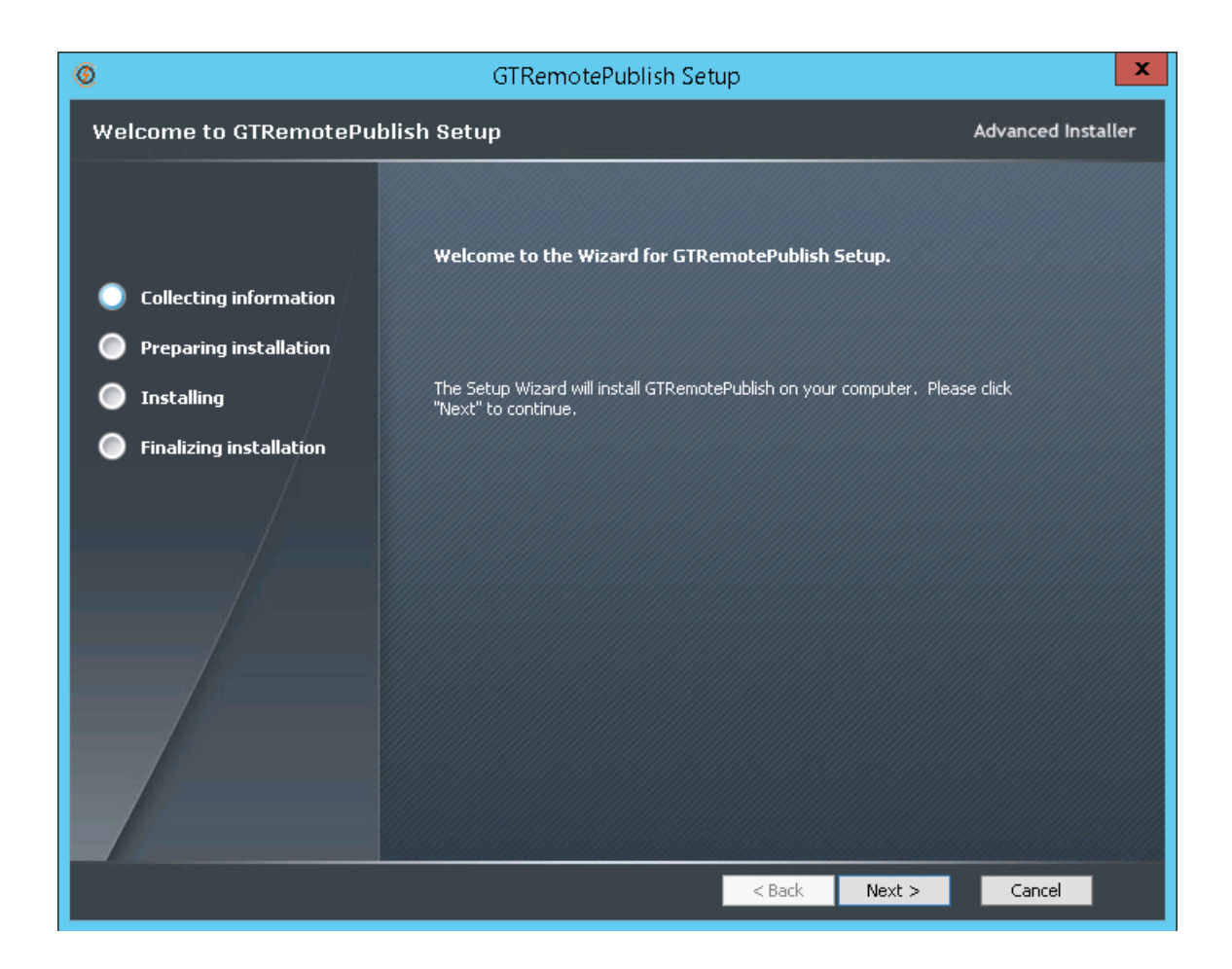

#### **NOTE:** Verify install destination is correct.

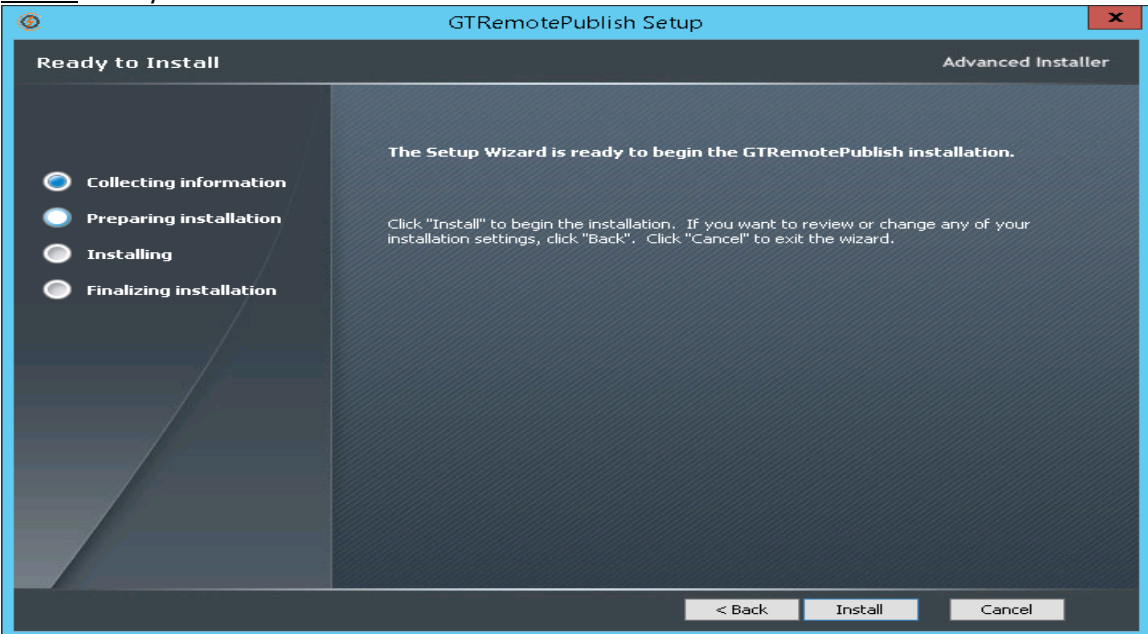

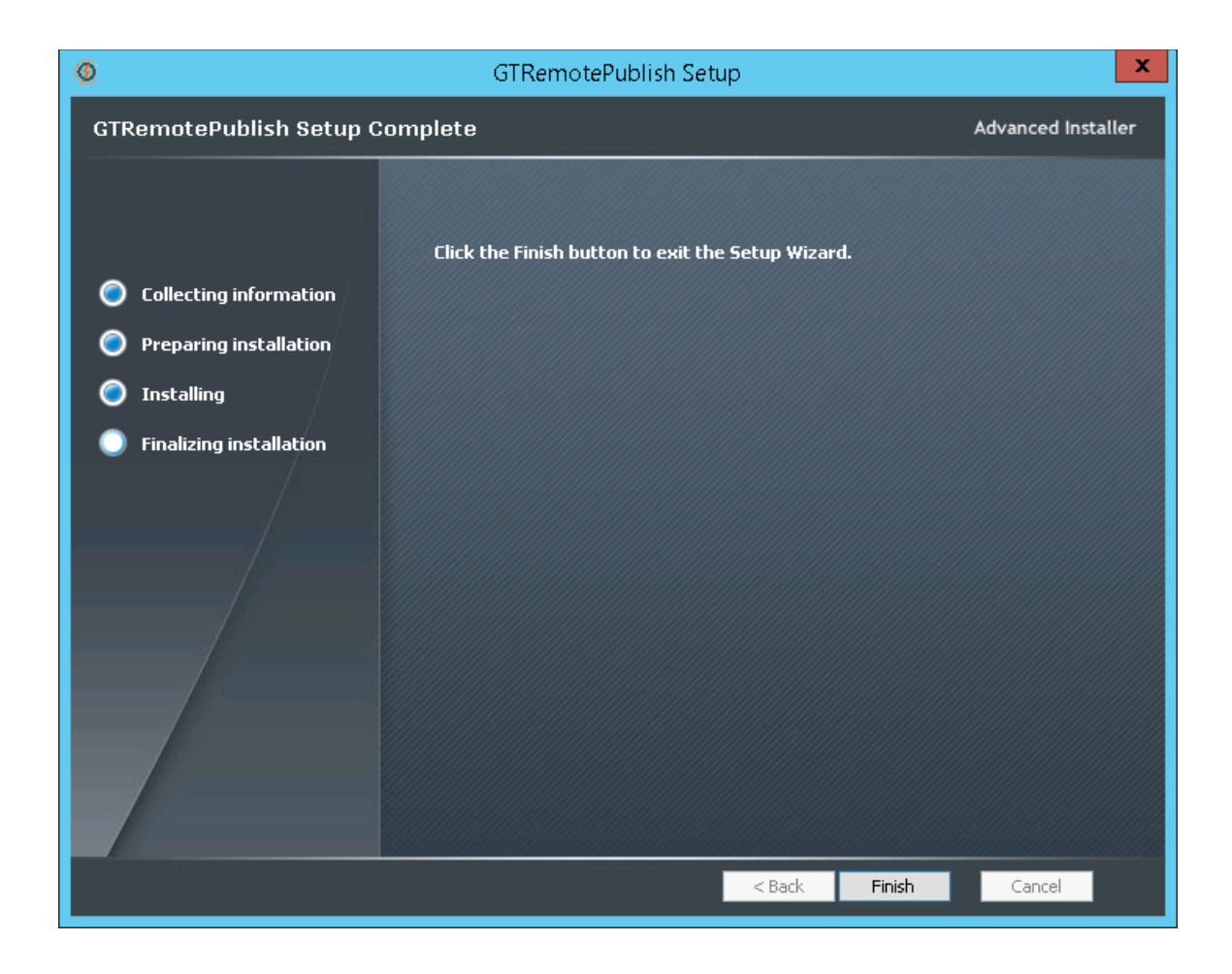

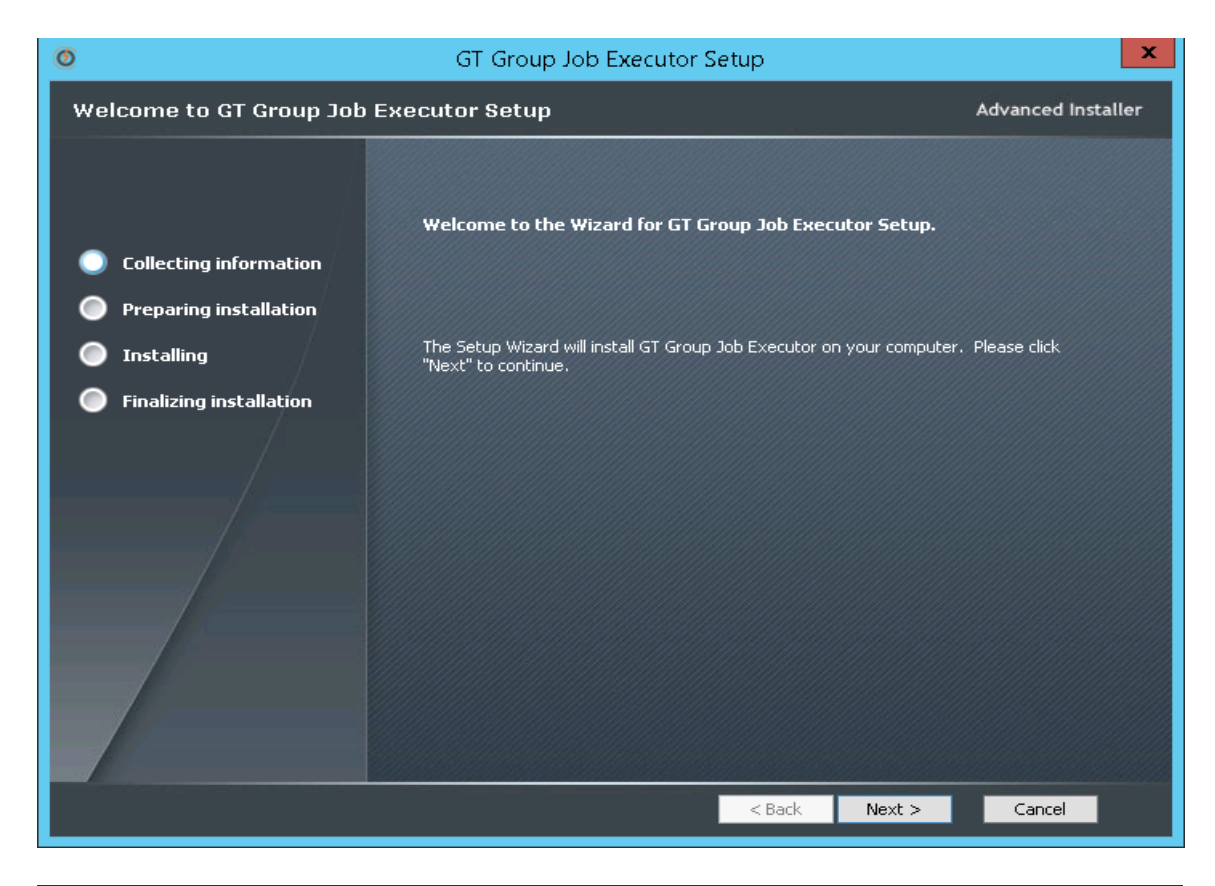

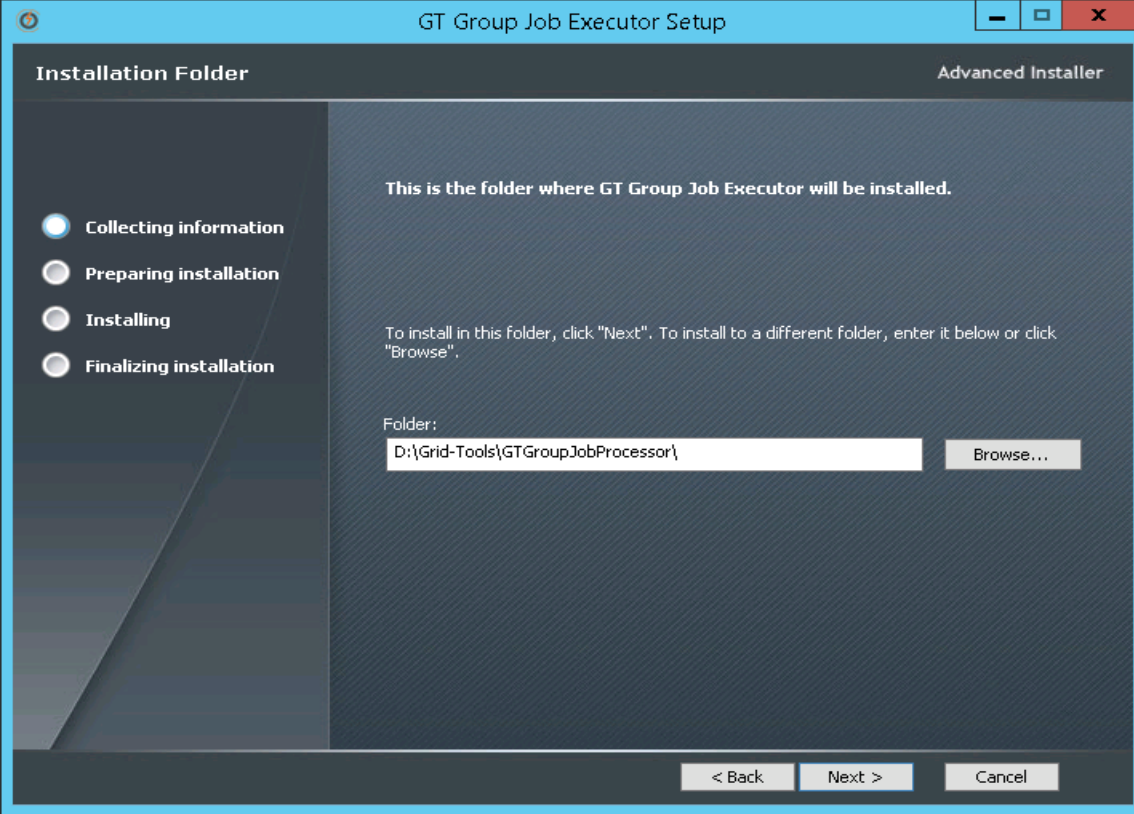

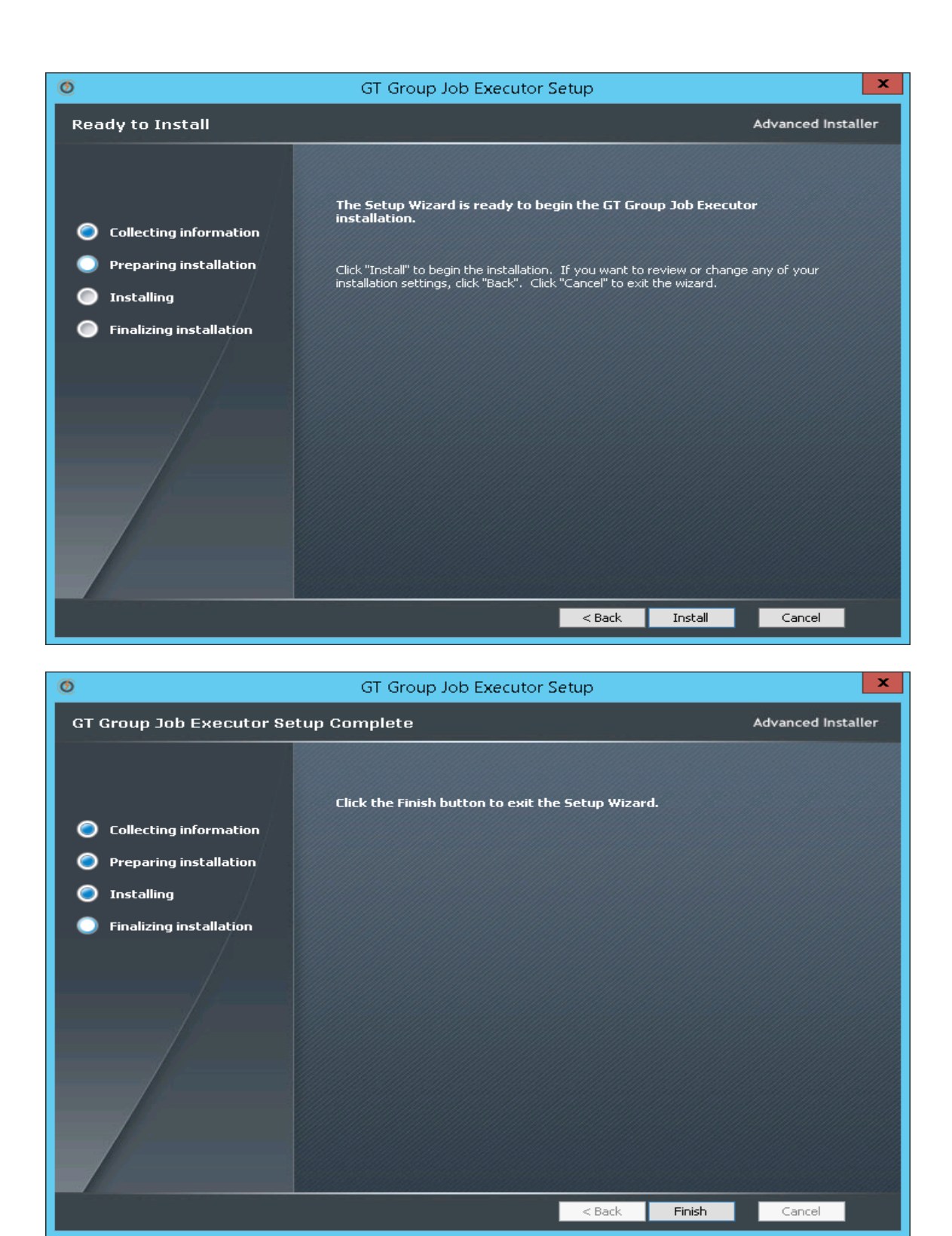

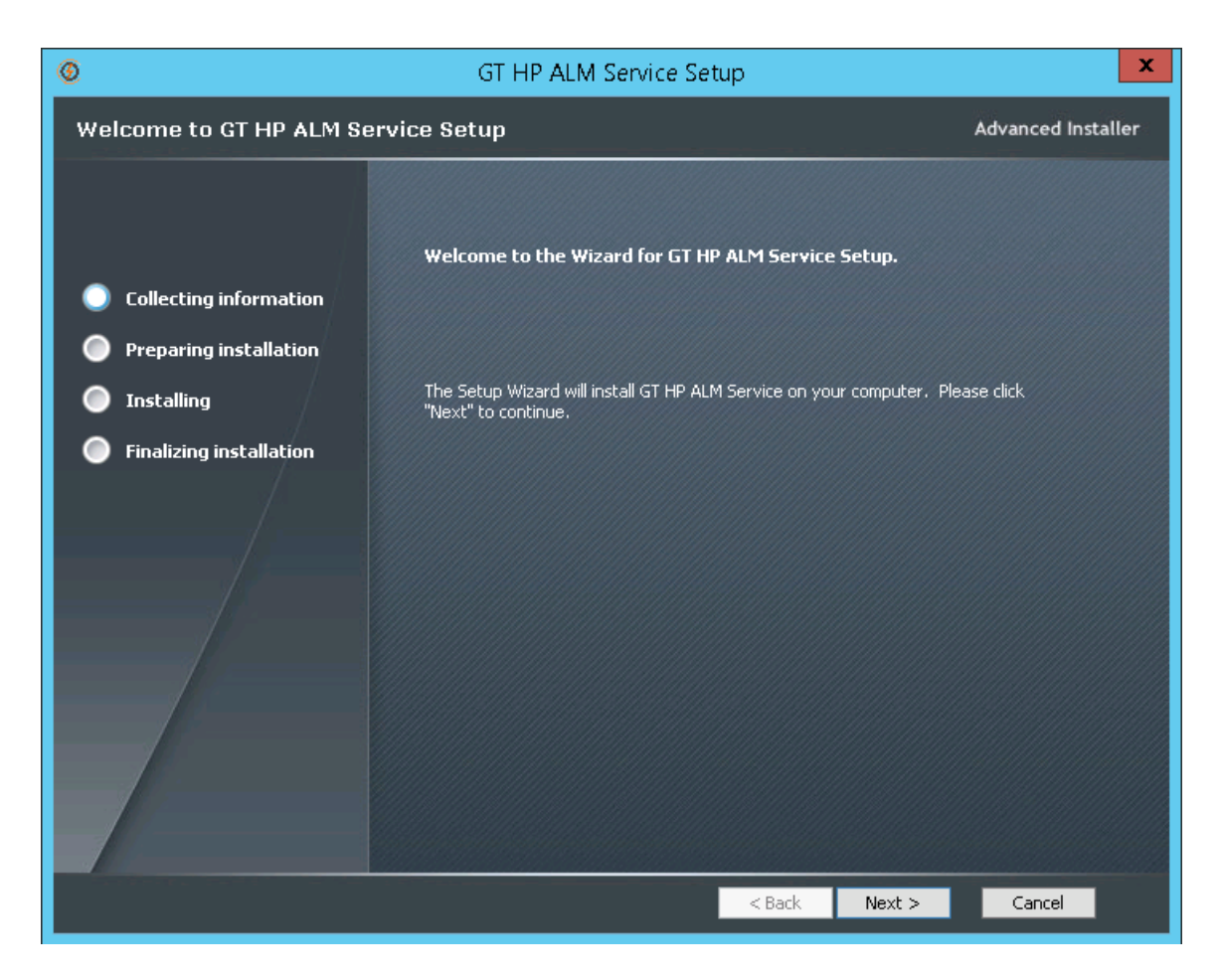

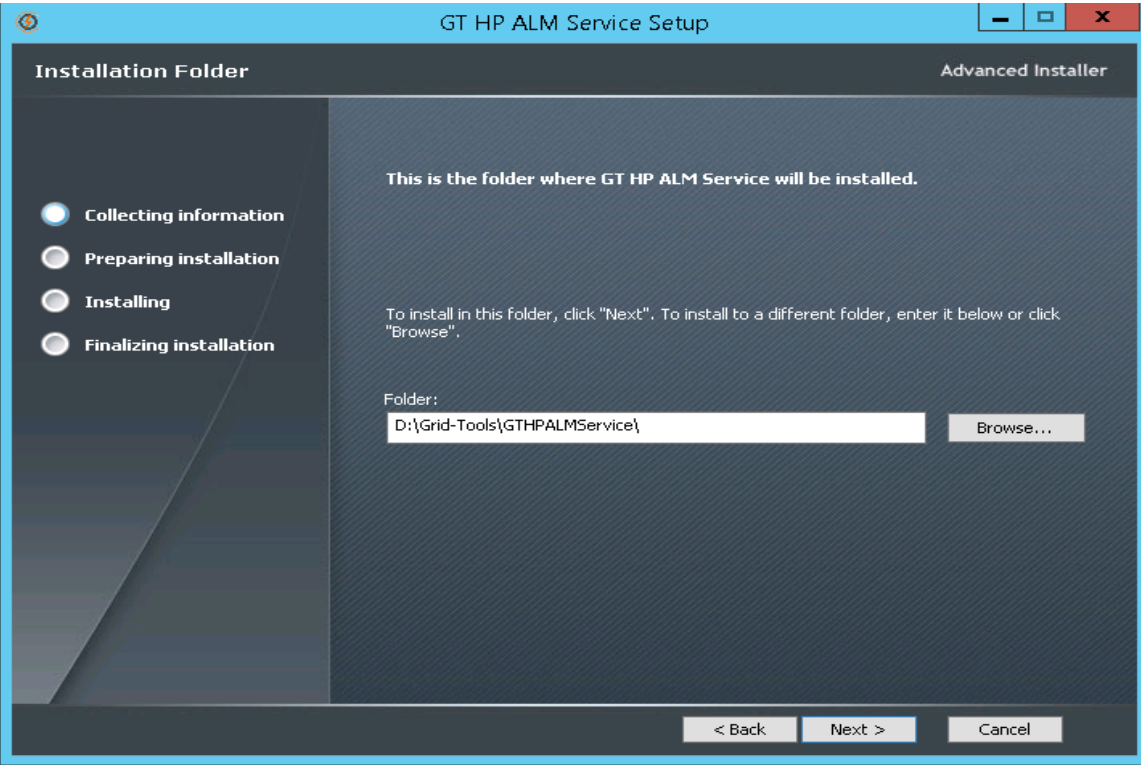

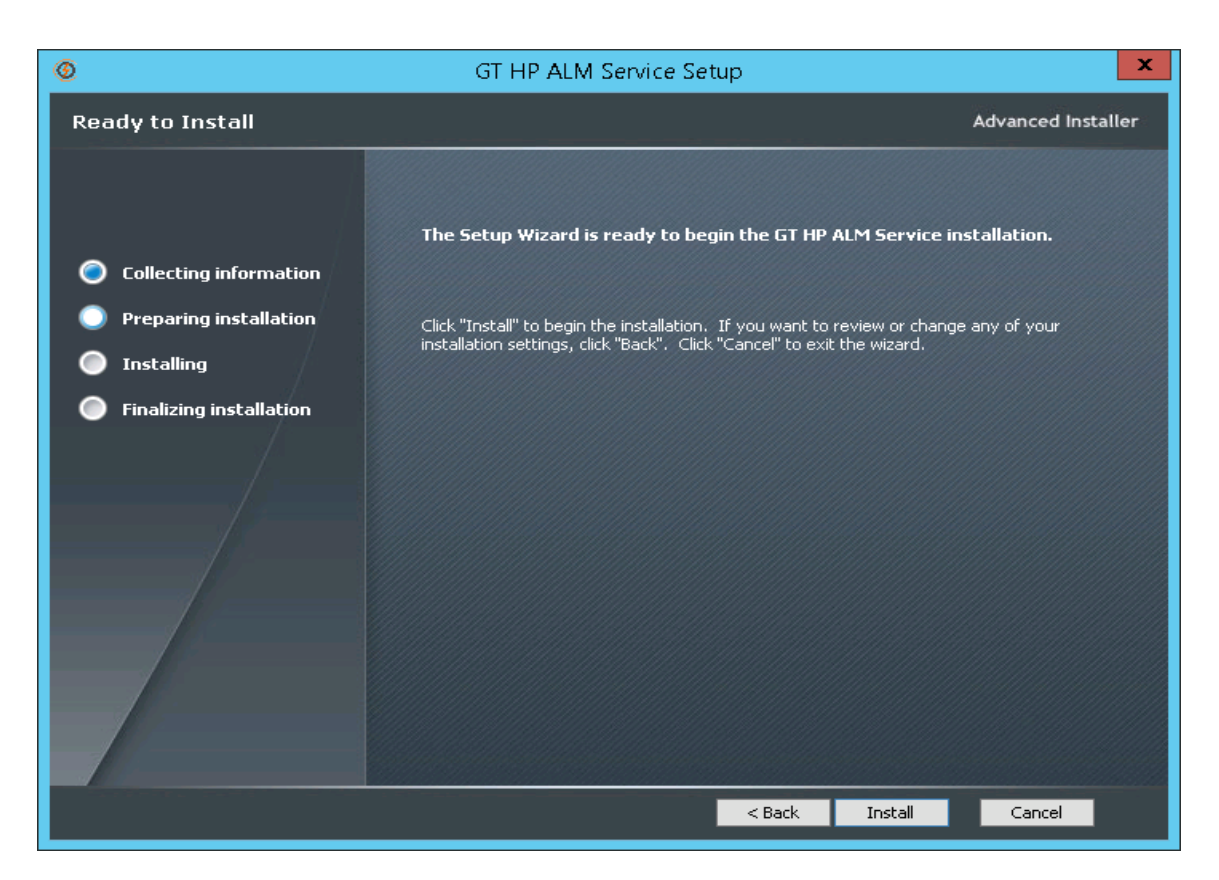

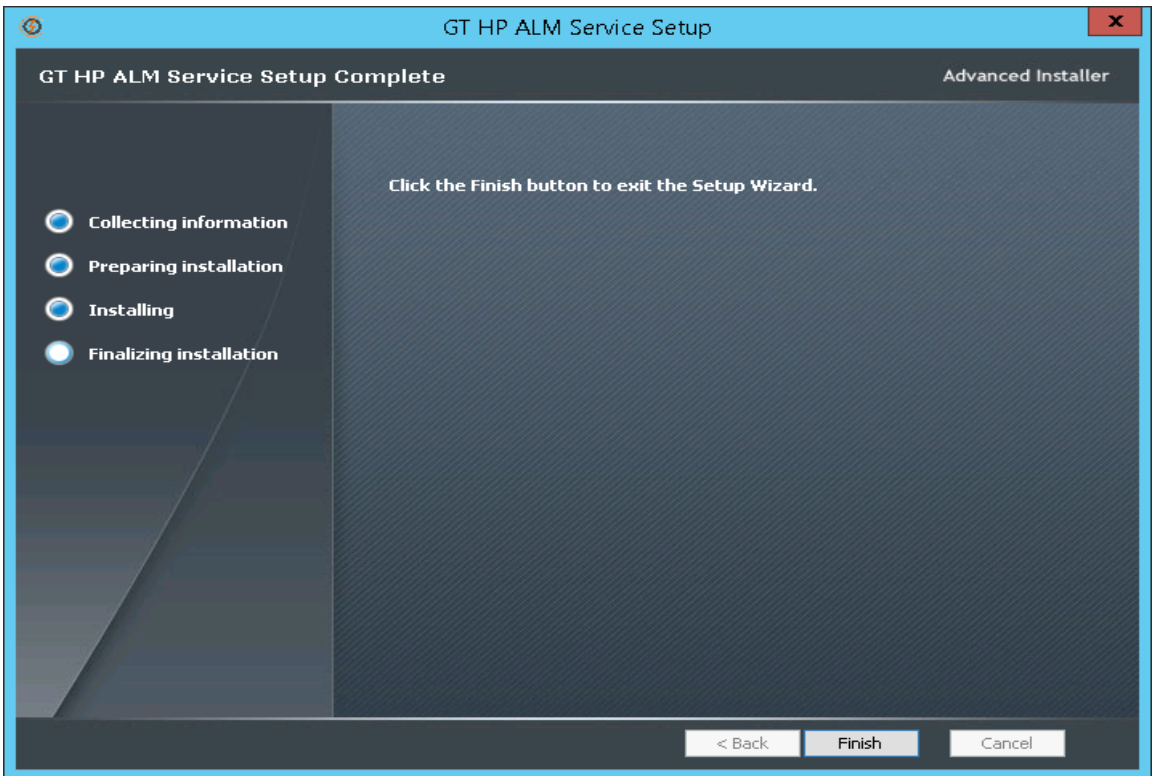

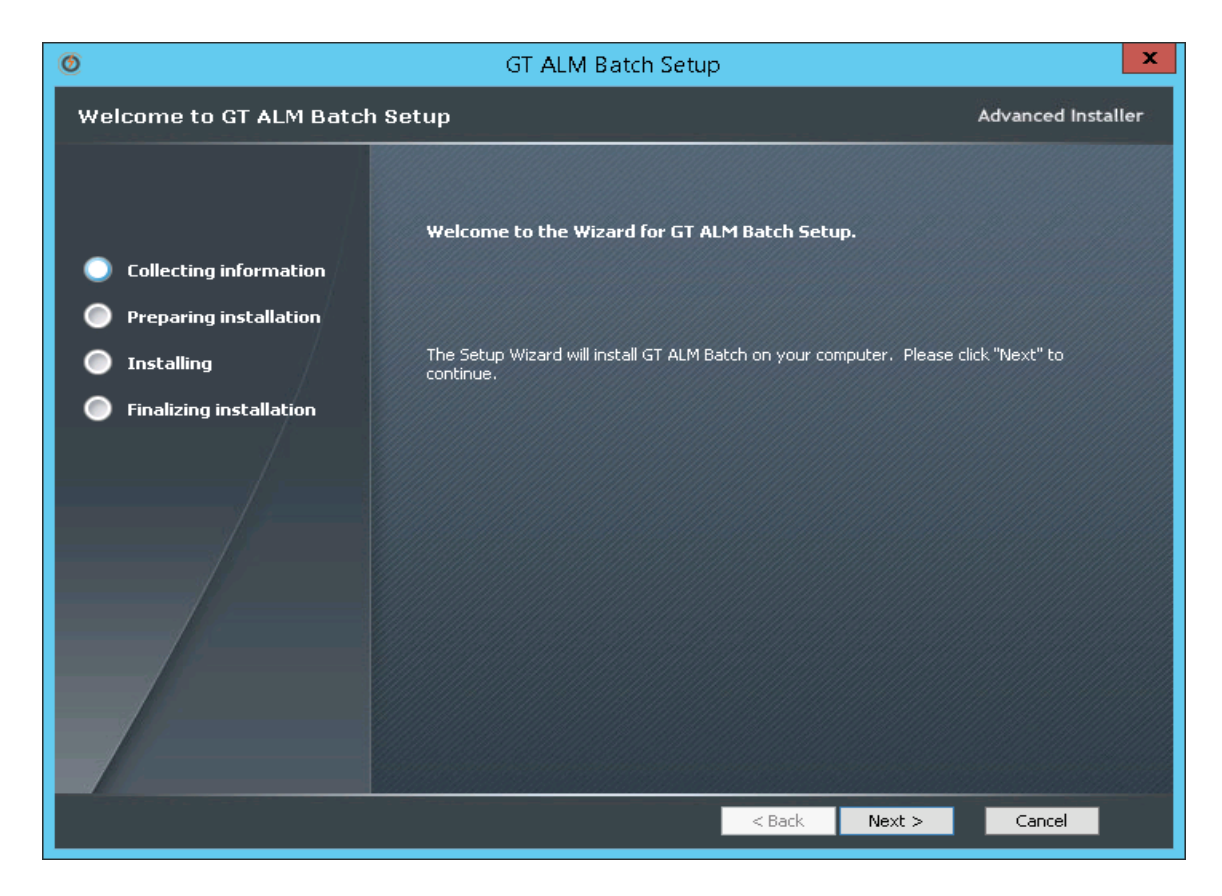

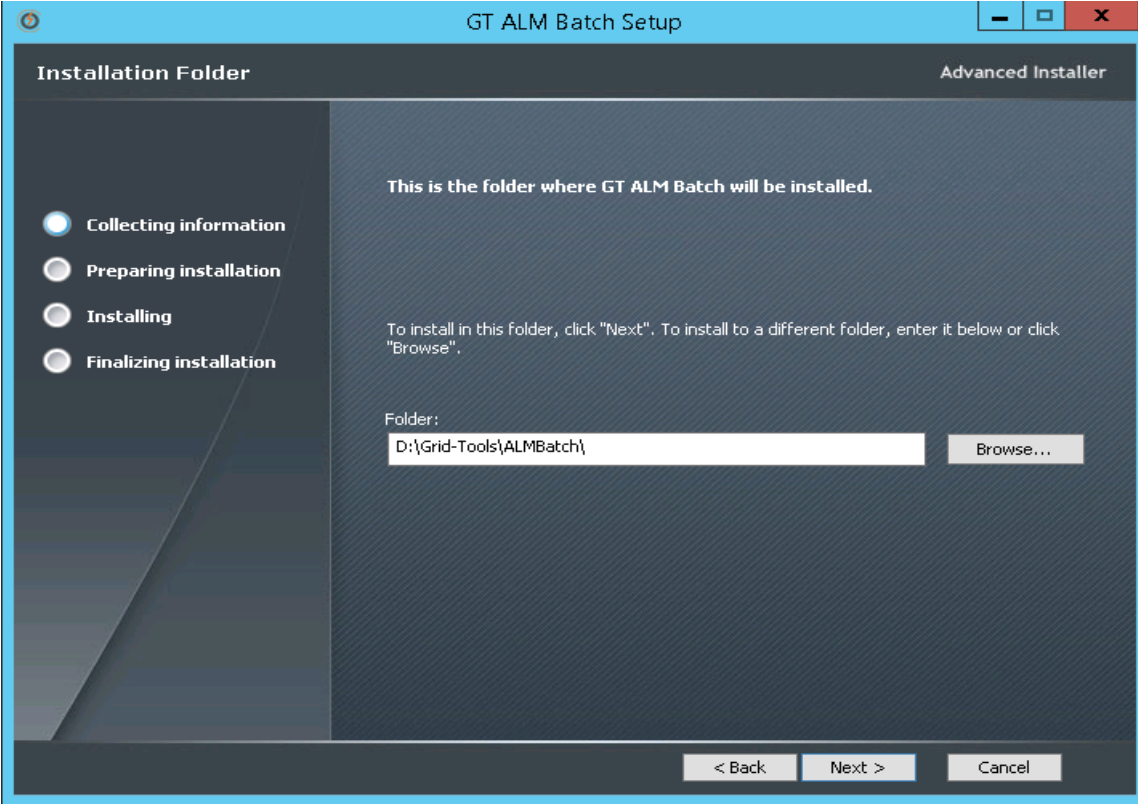

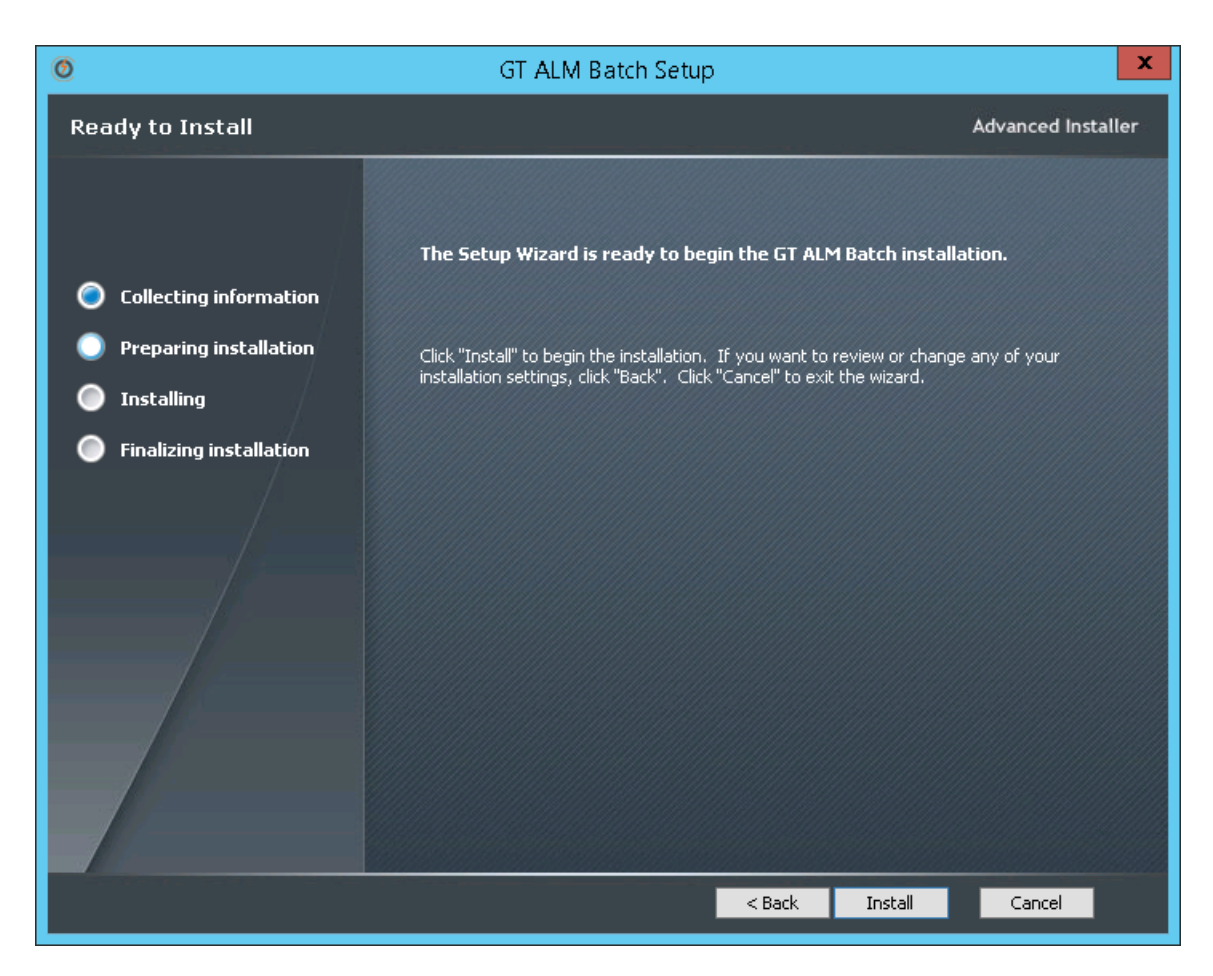

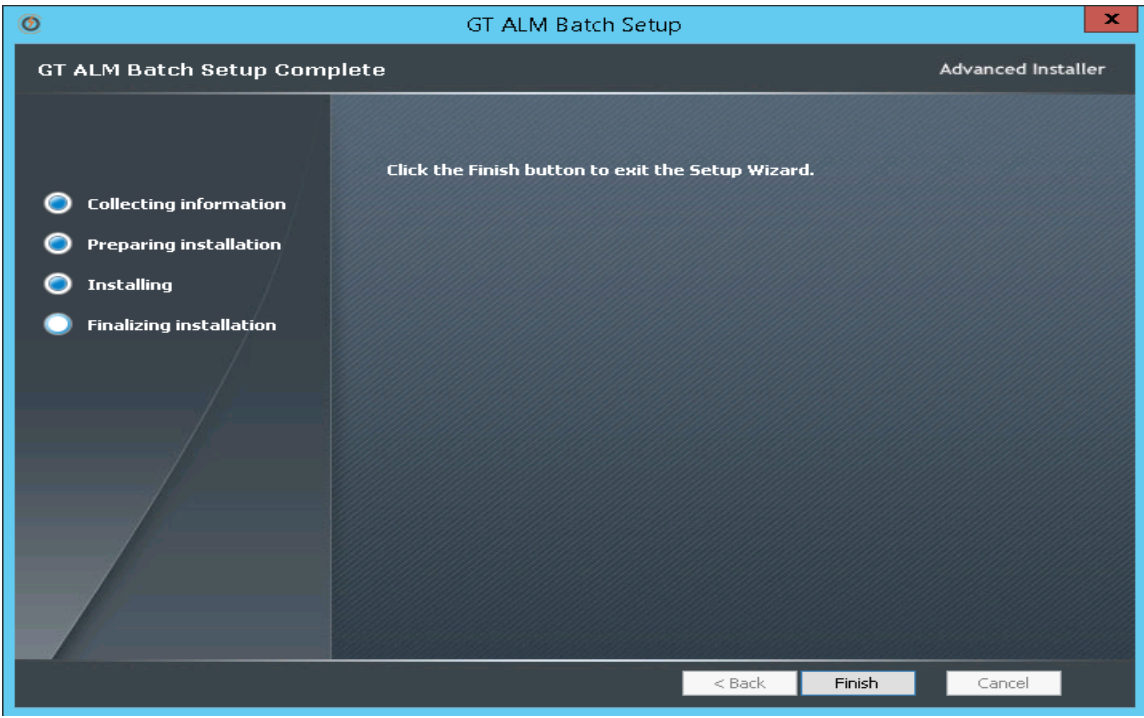

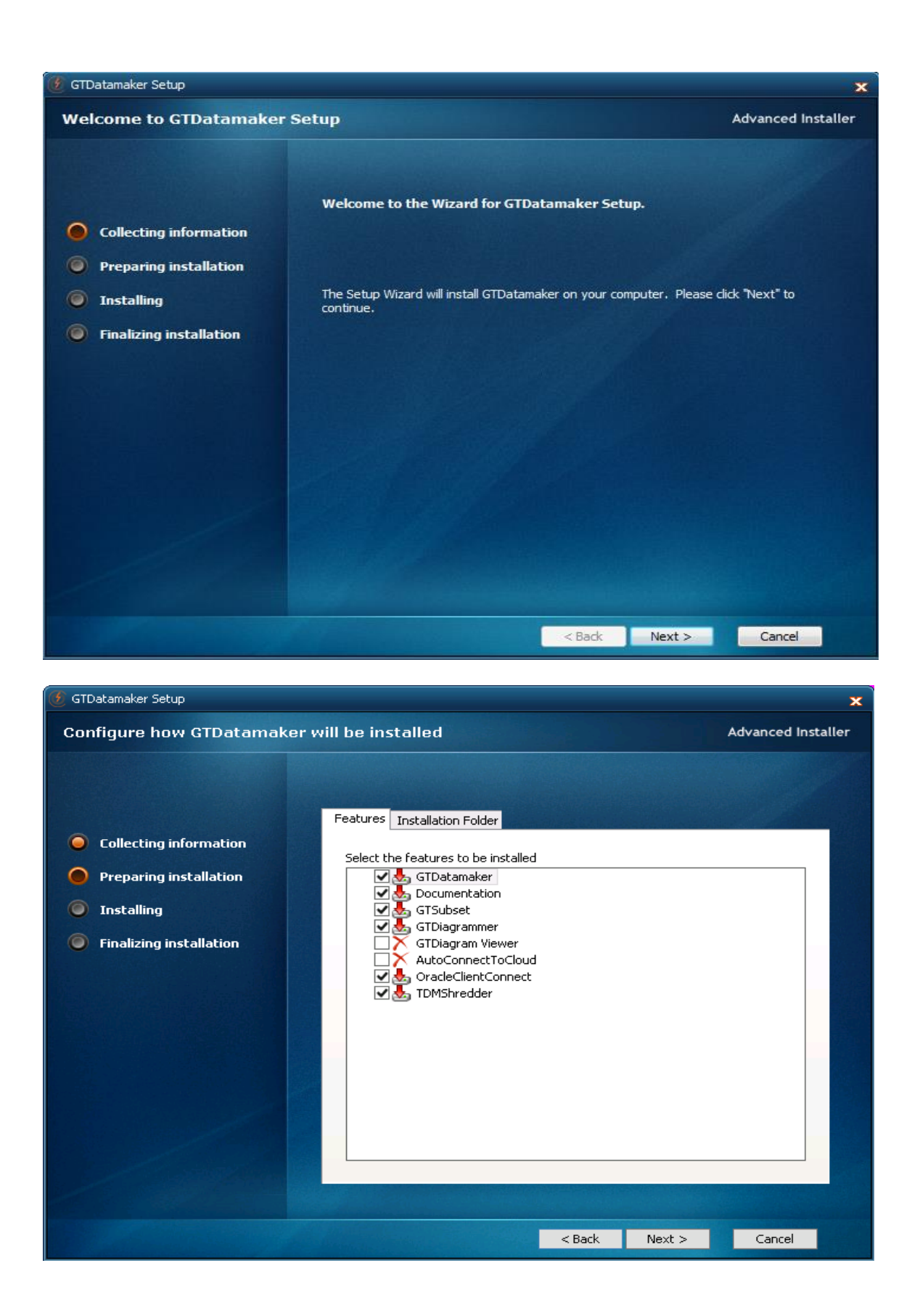

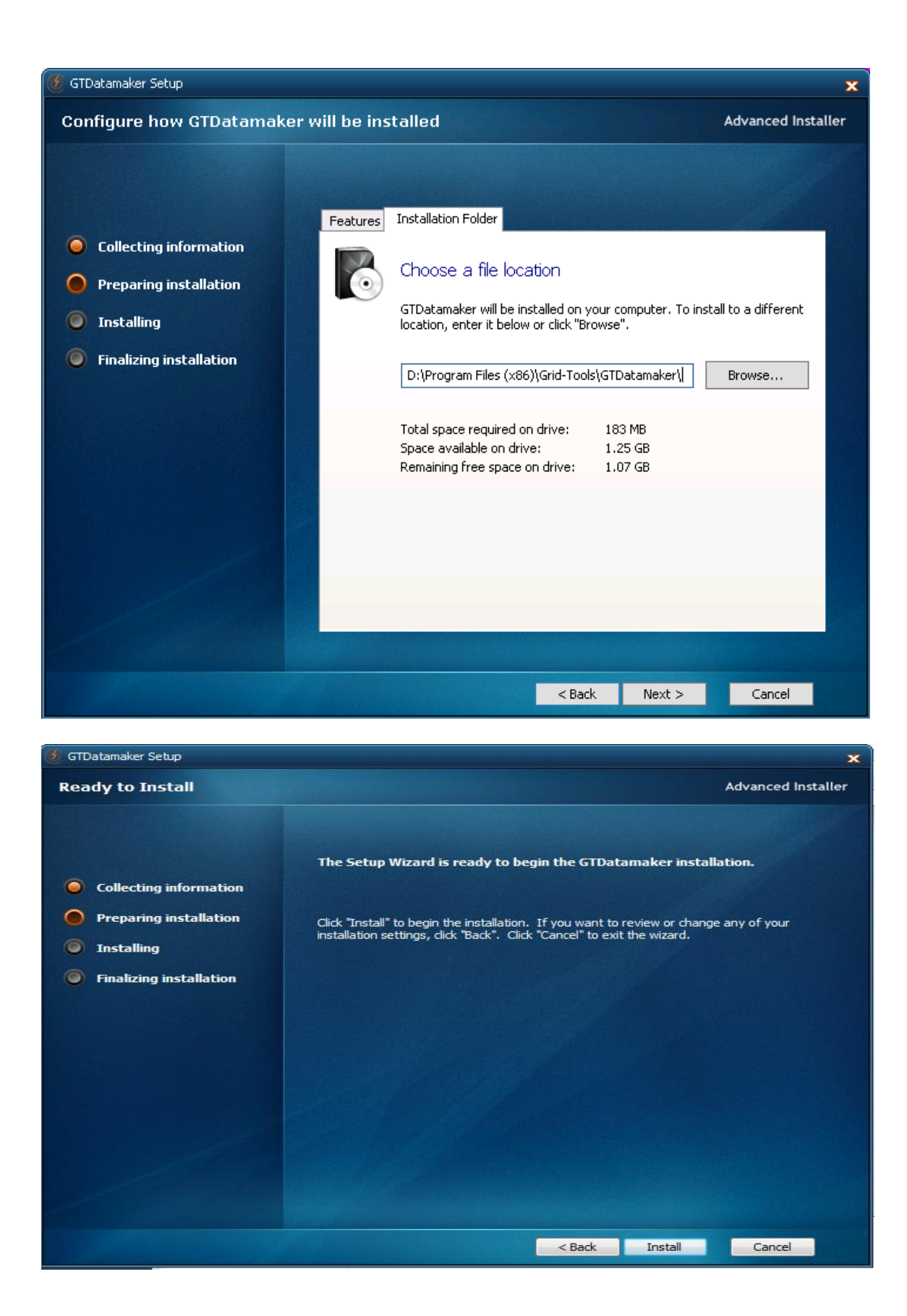

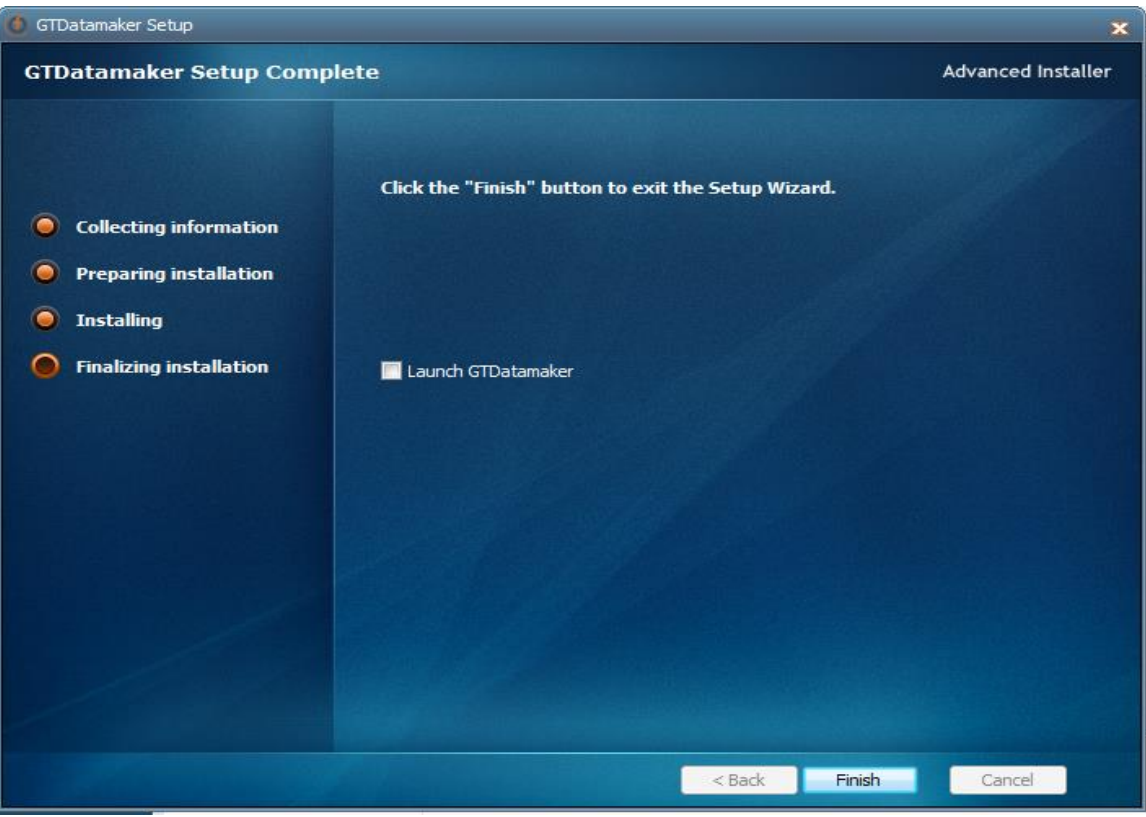

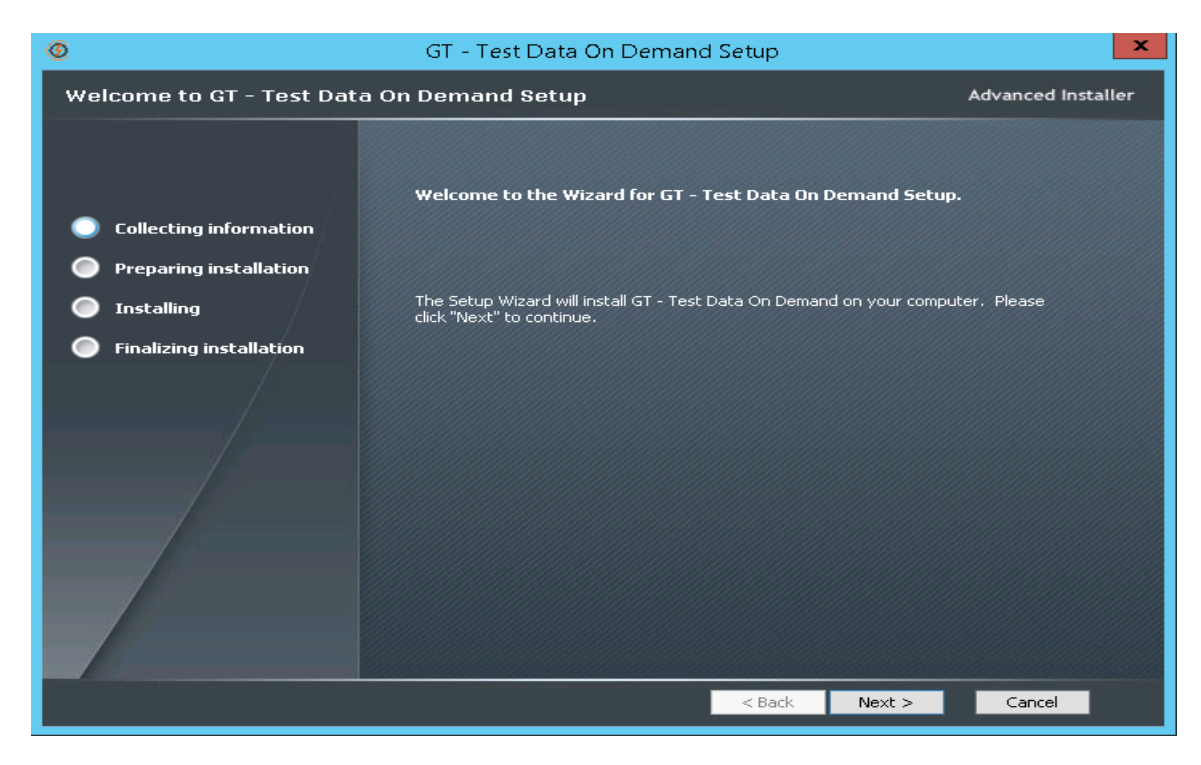

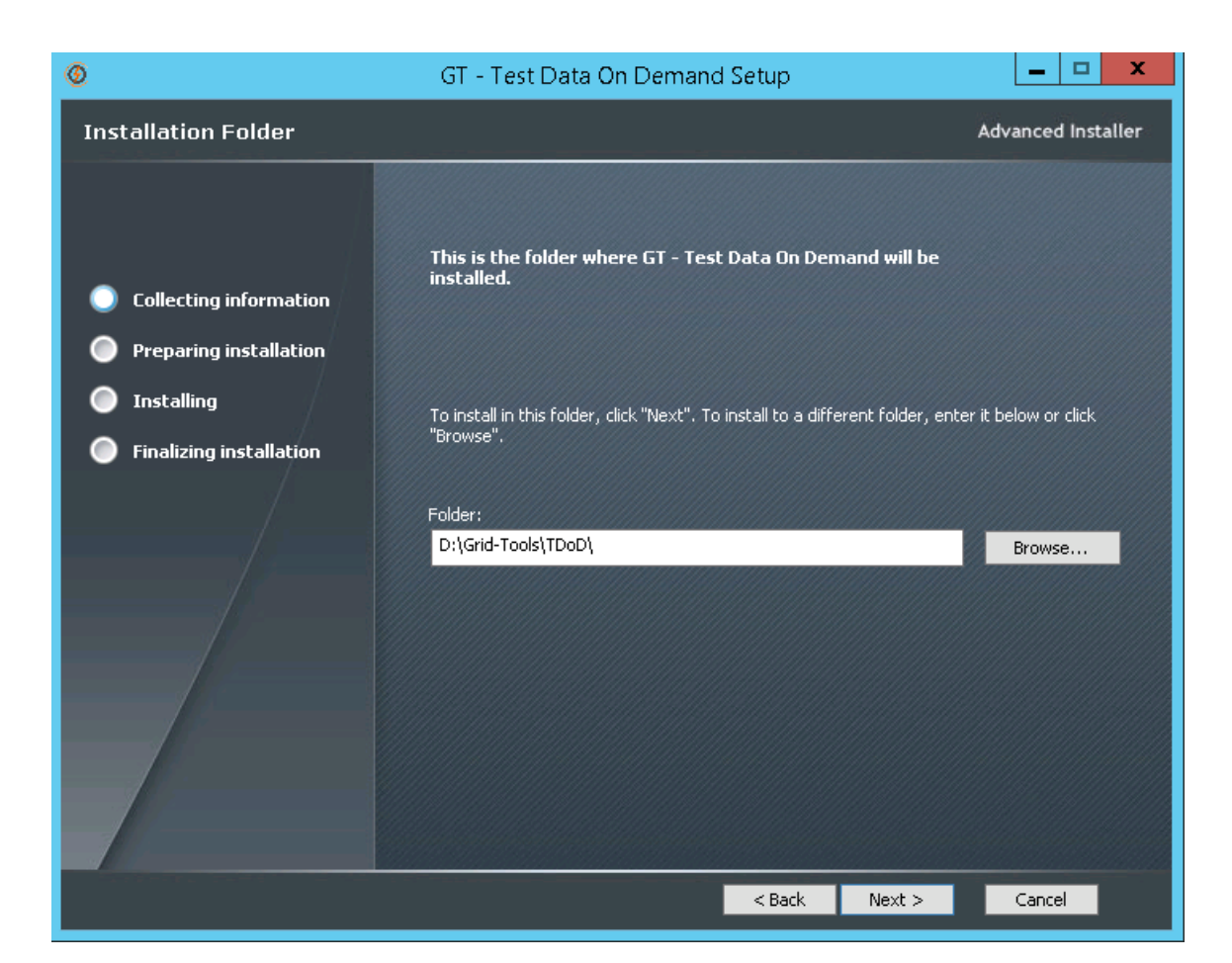

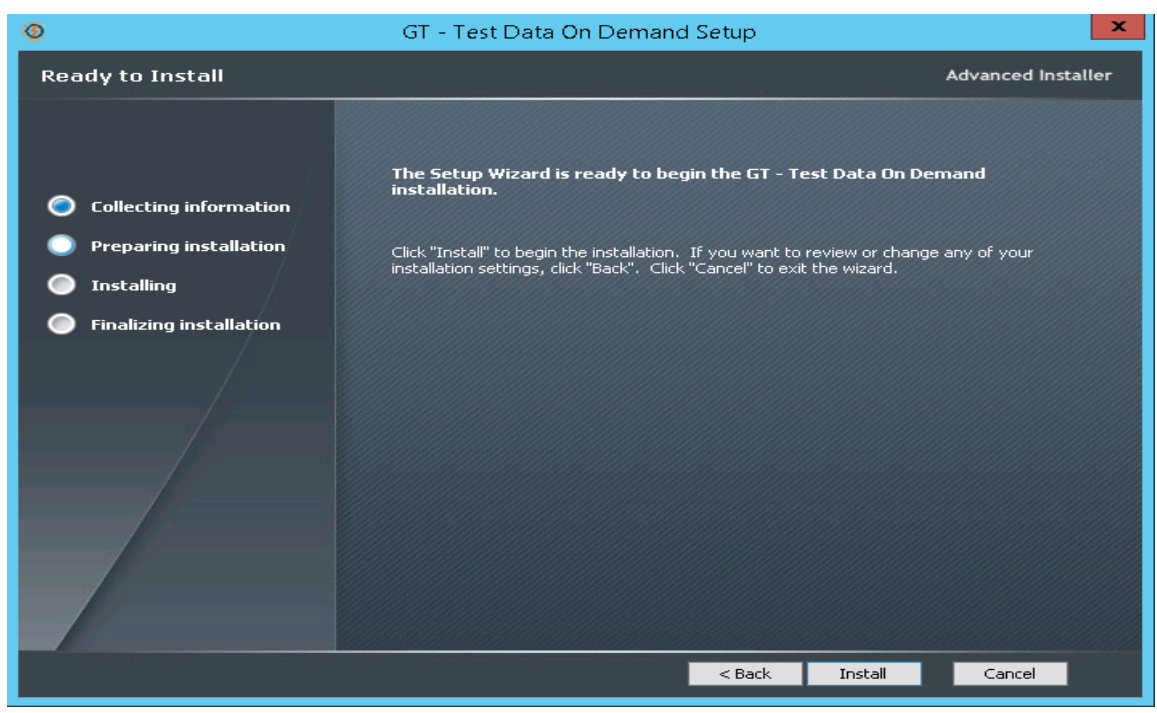

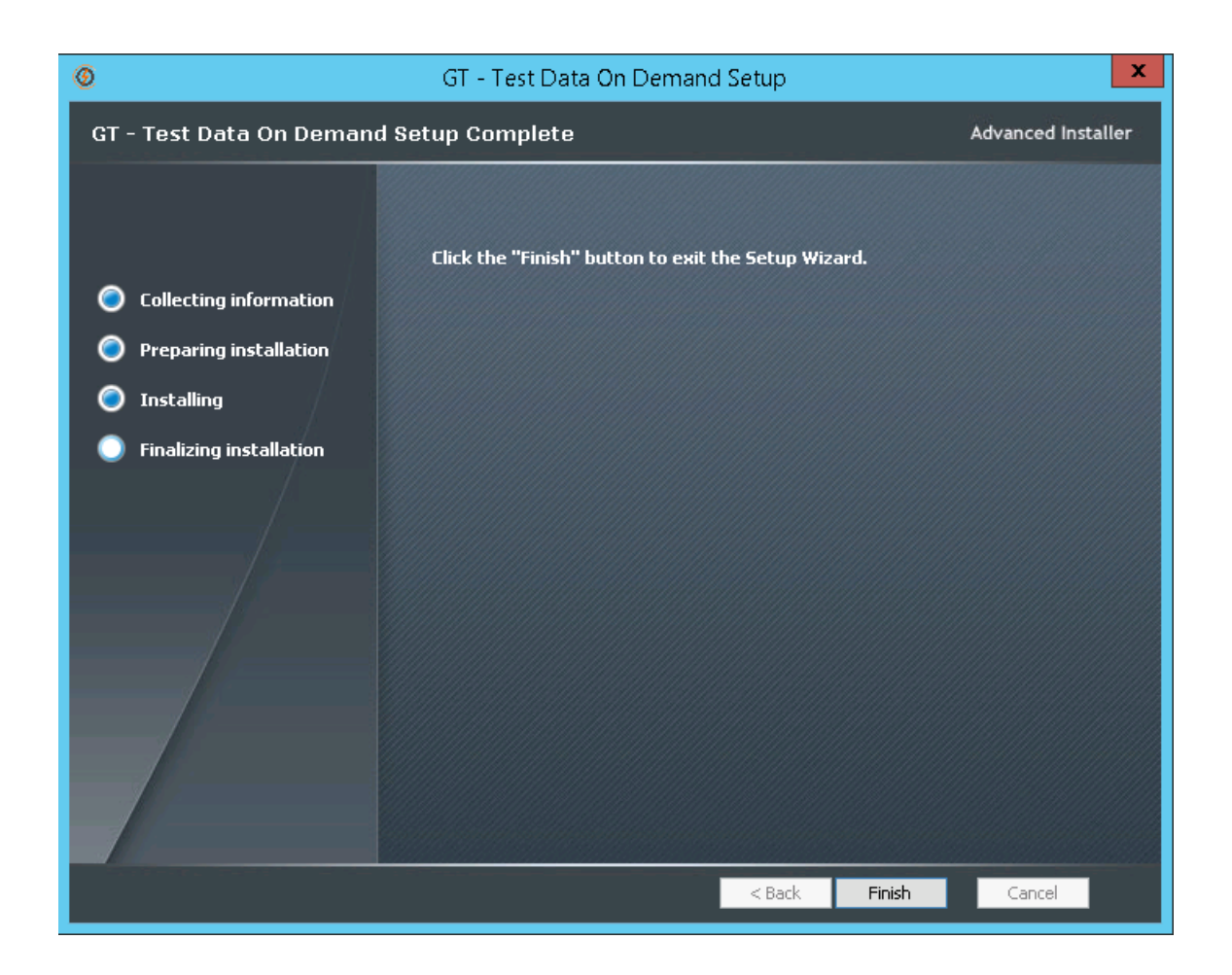

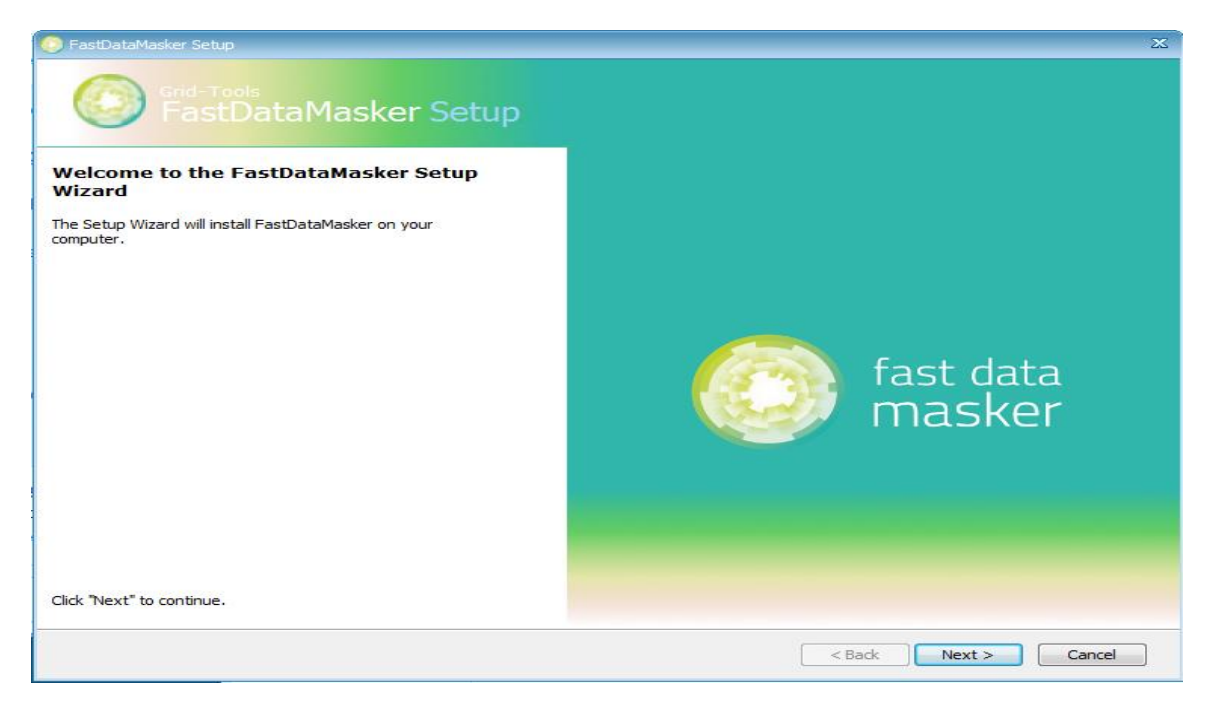

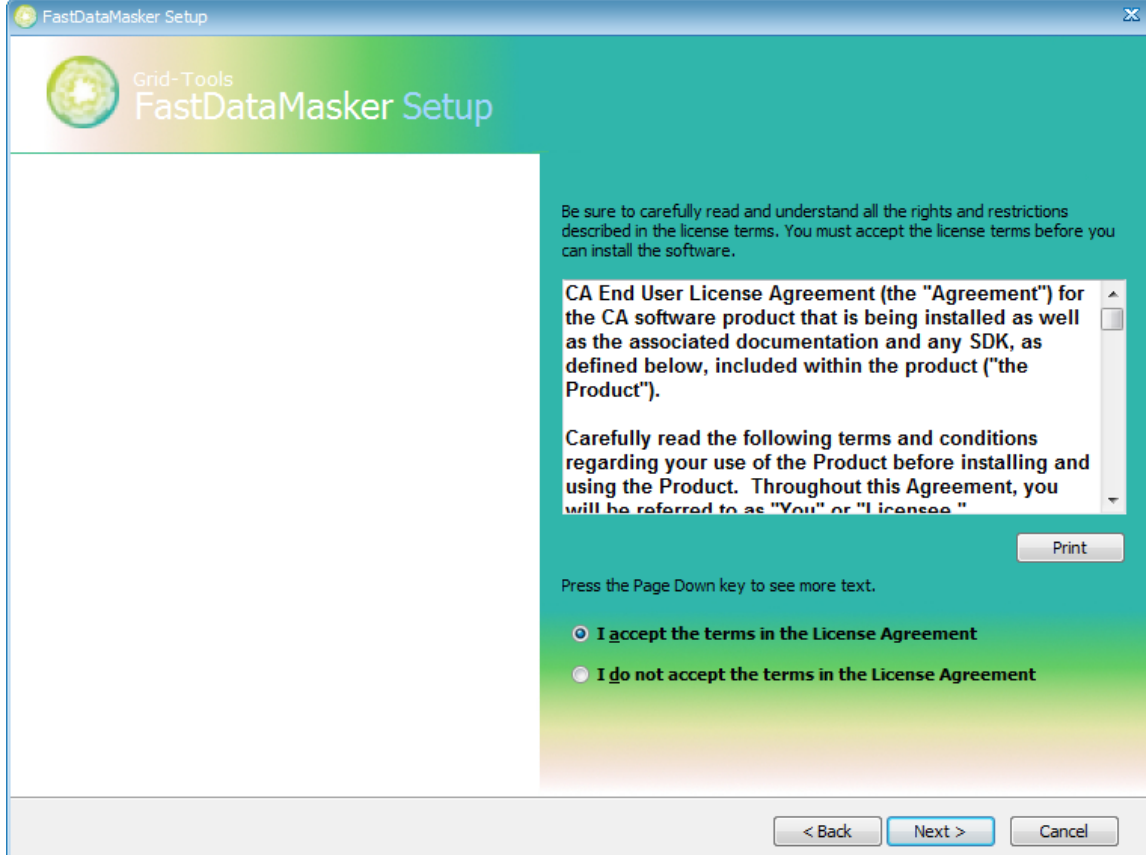

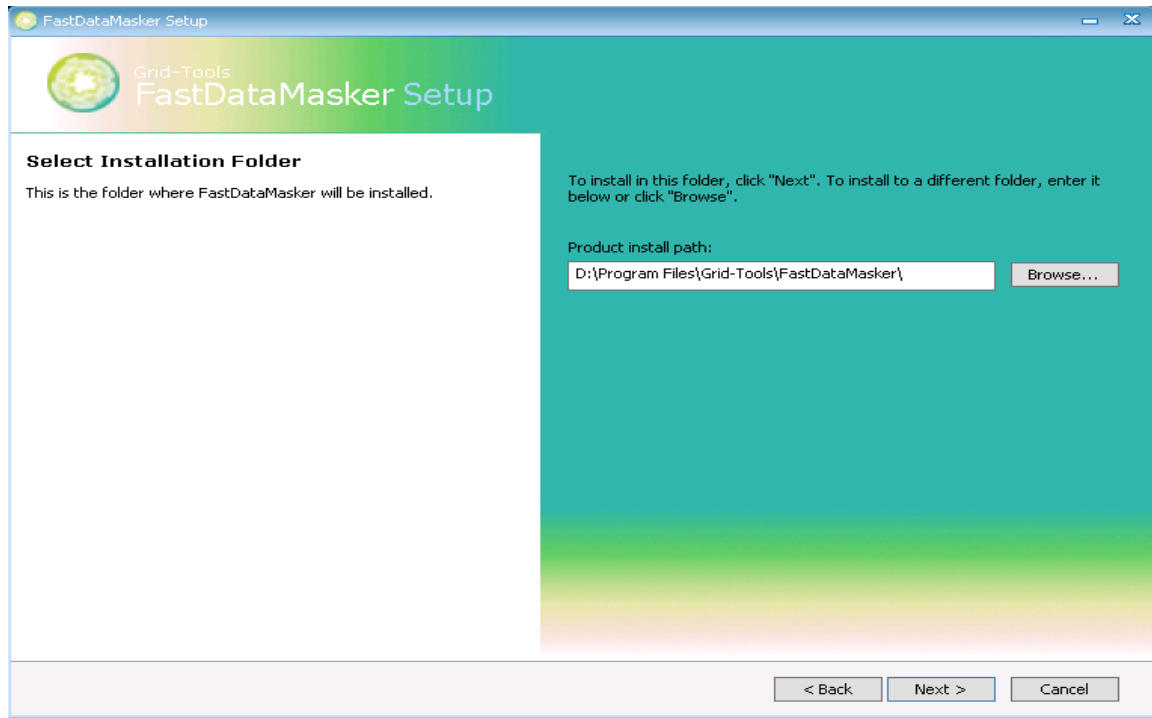

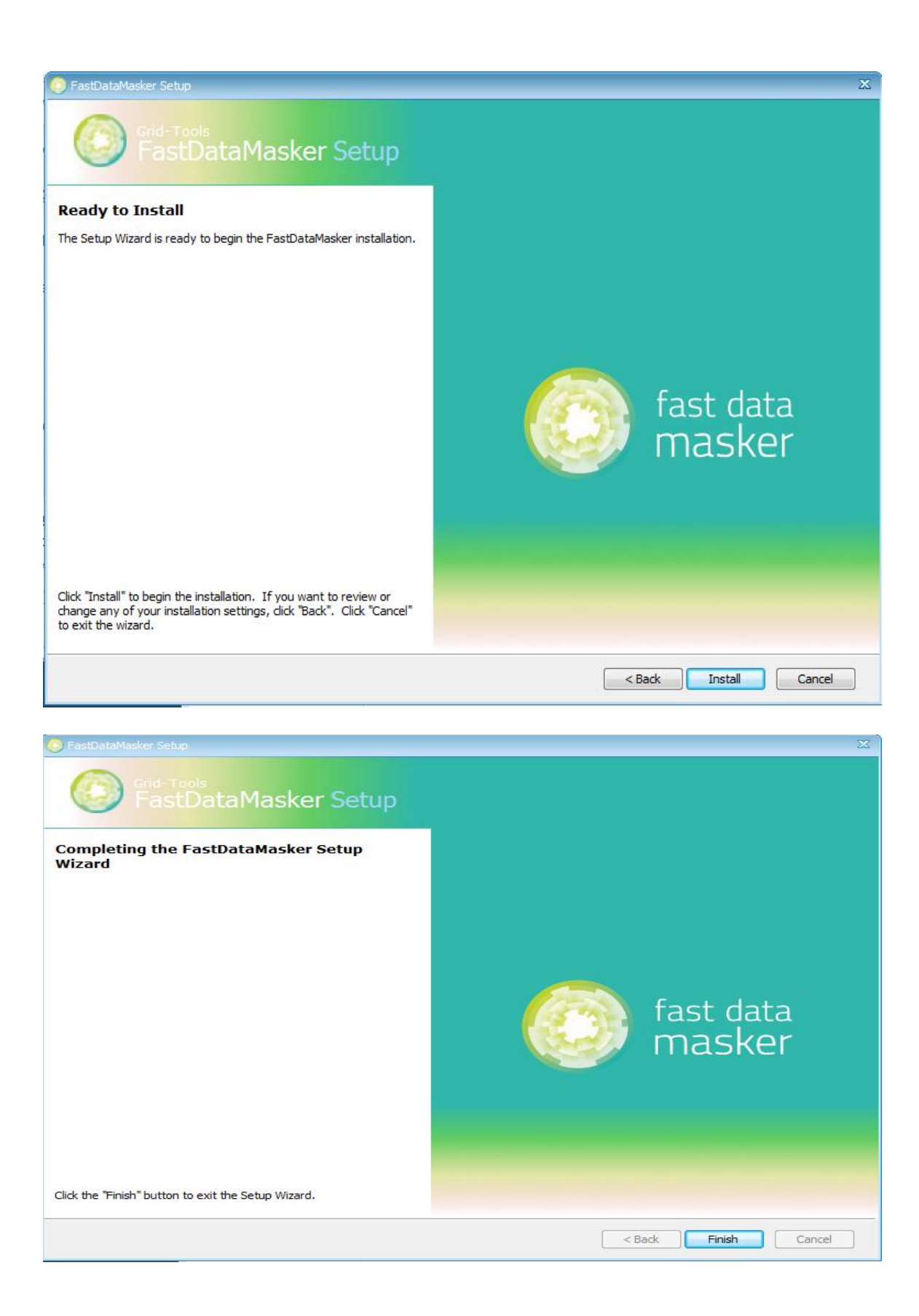

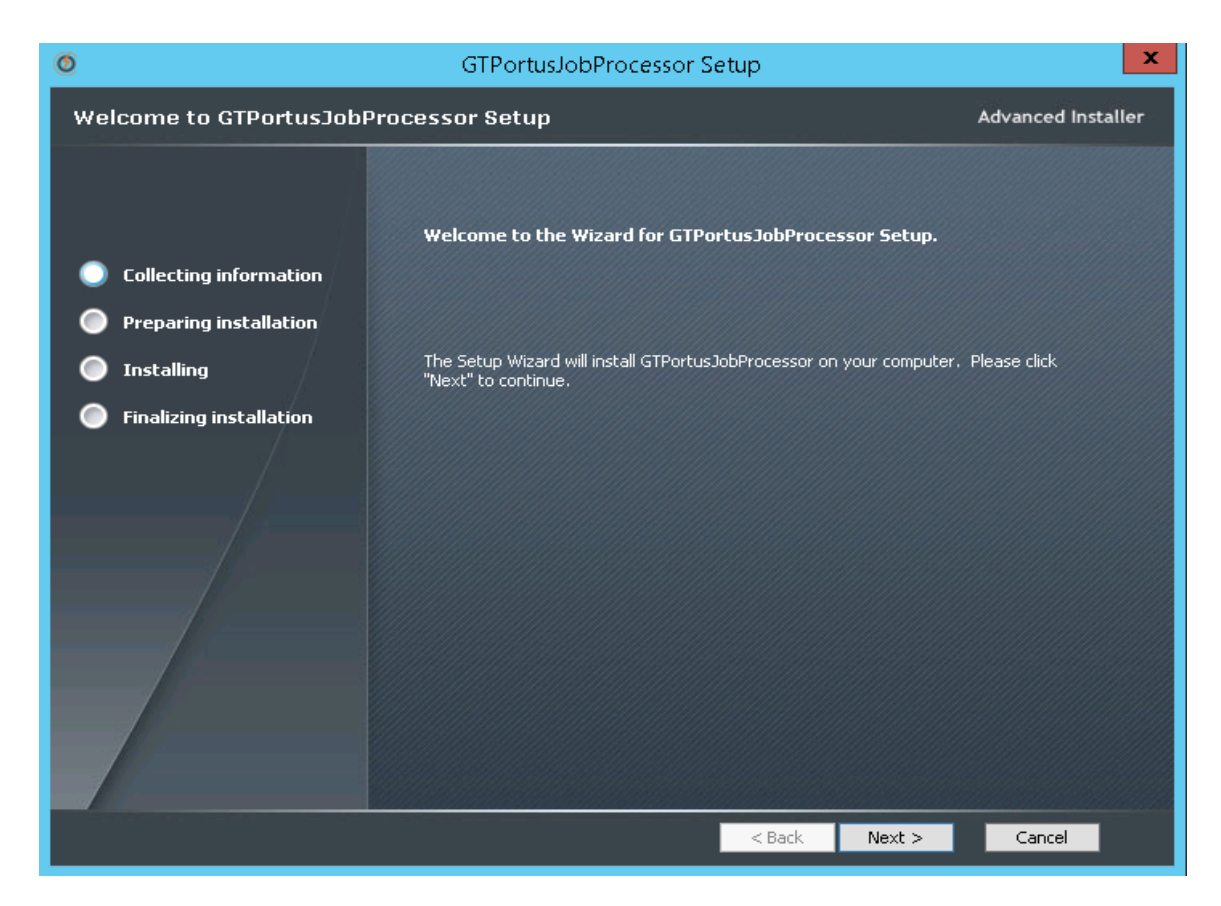

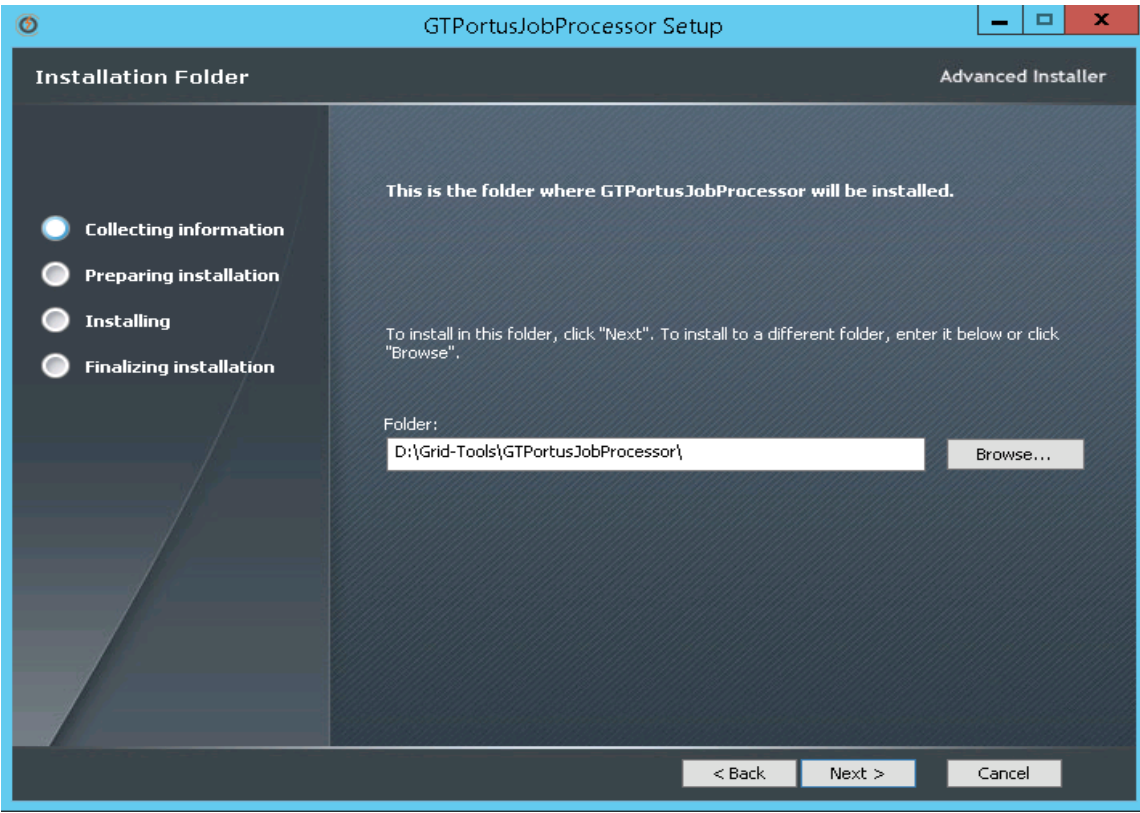

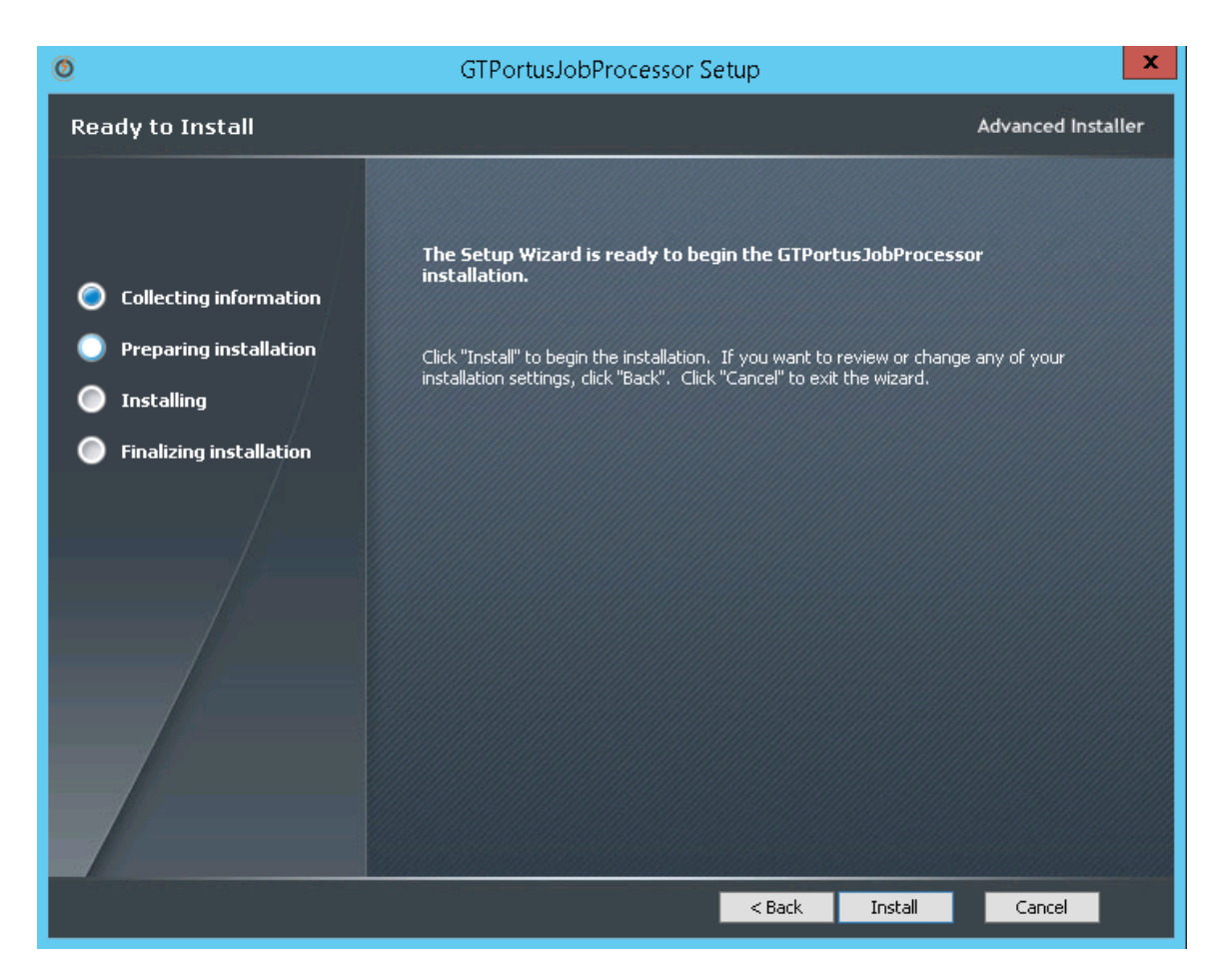

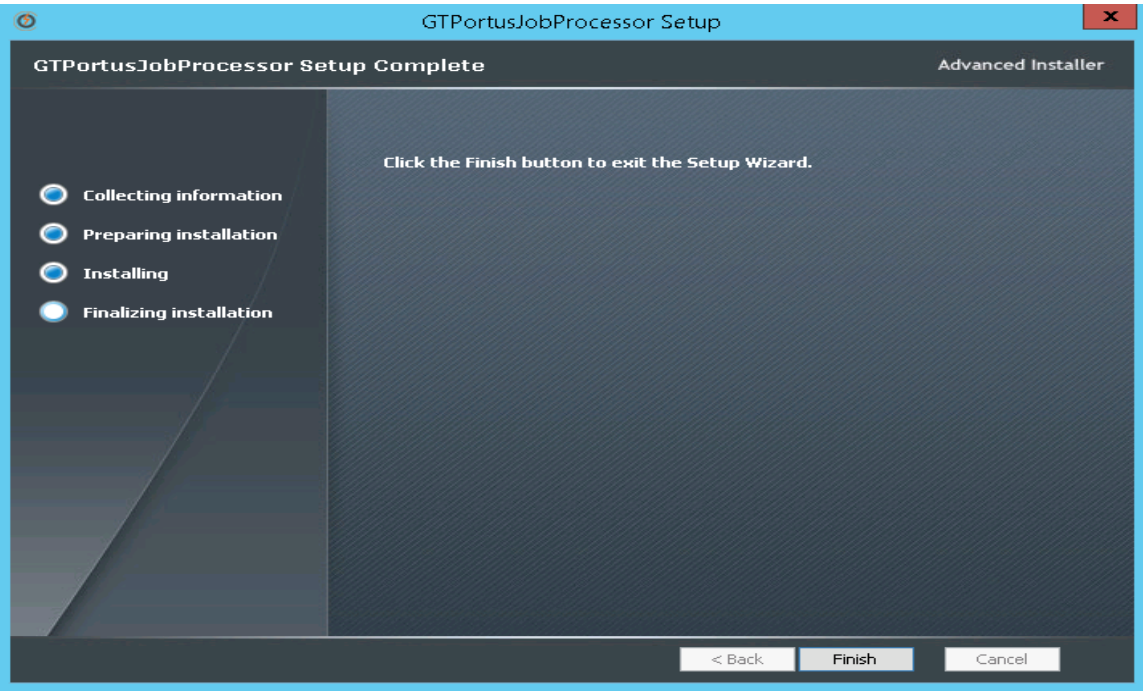

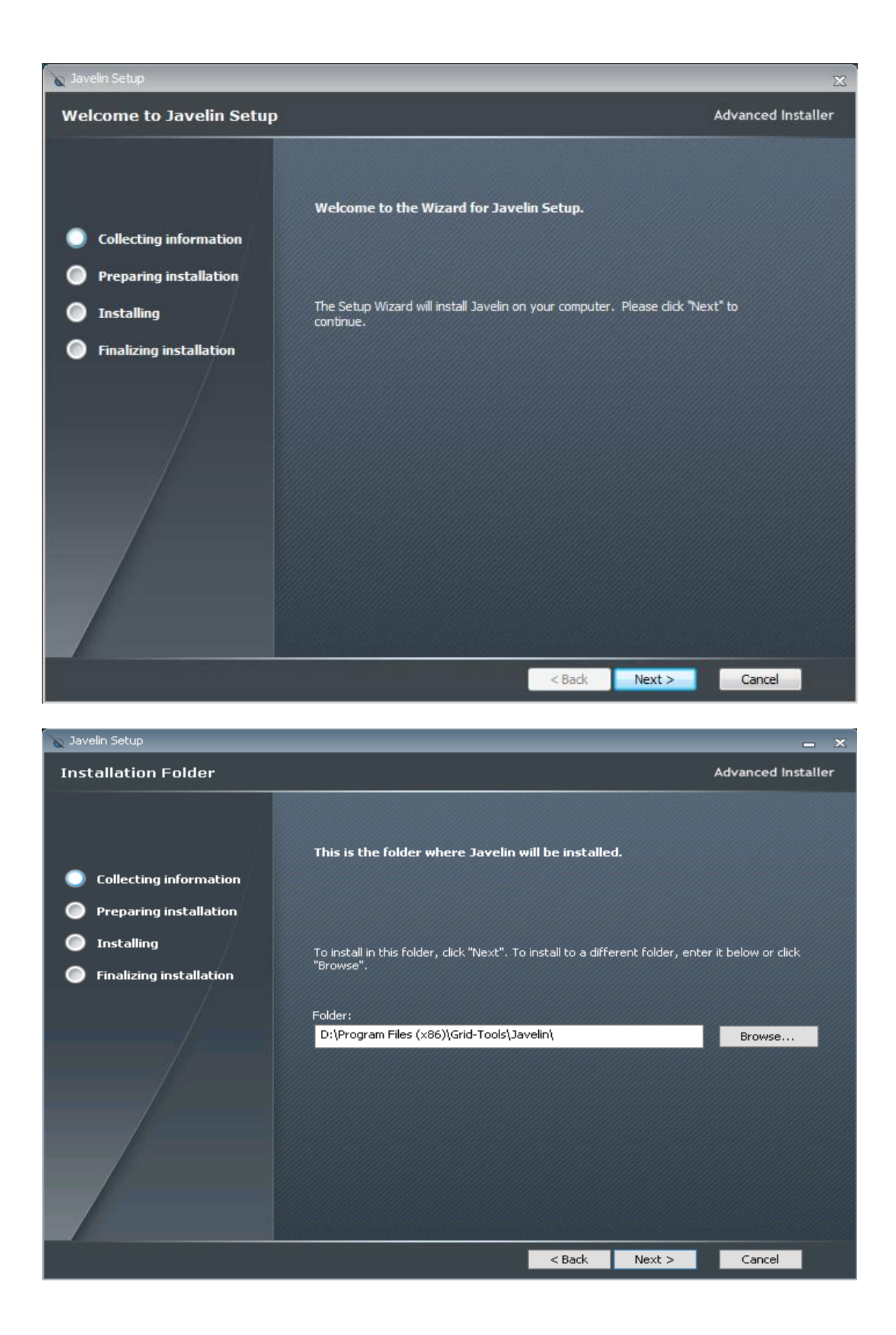

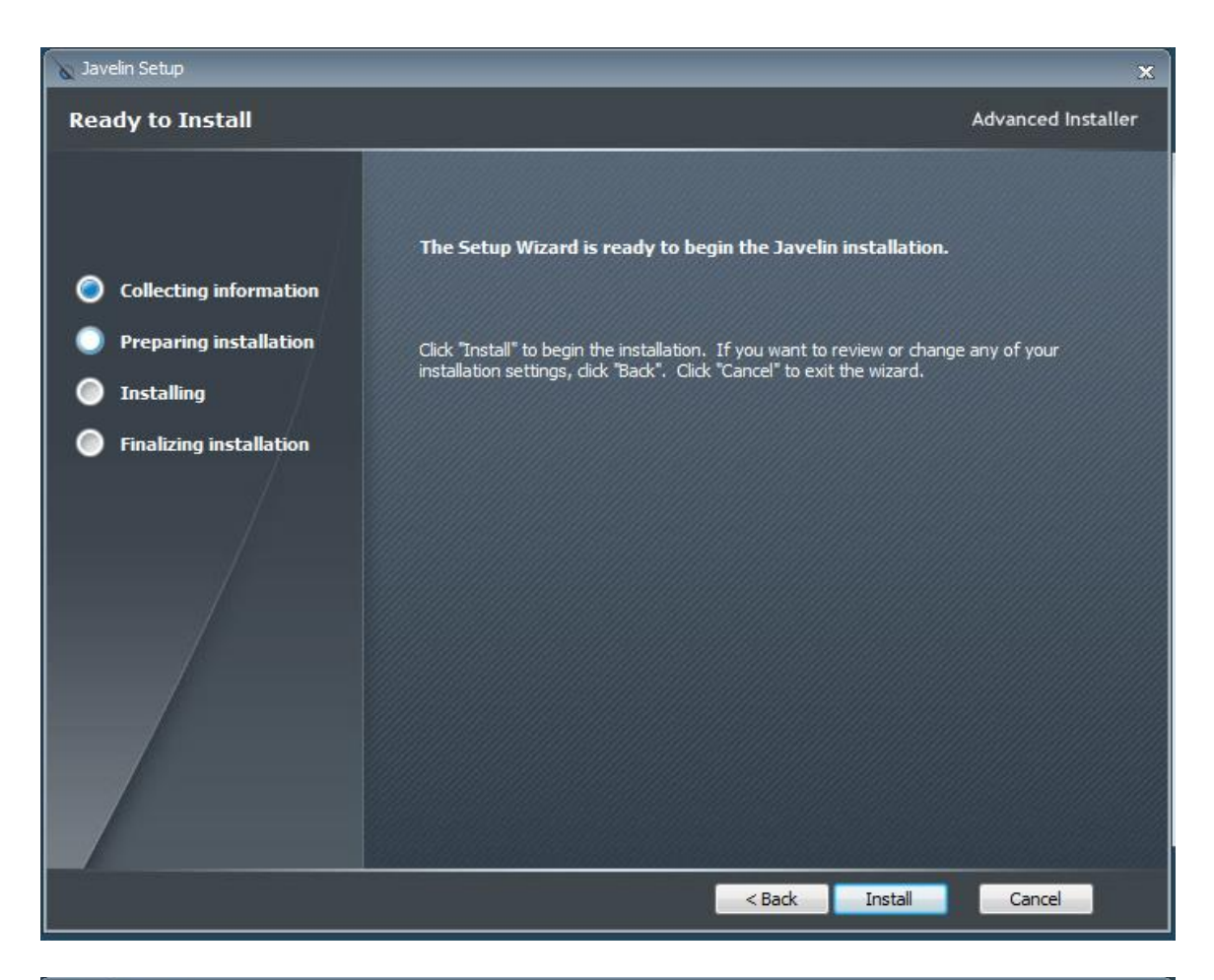

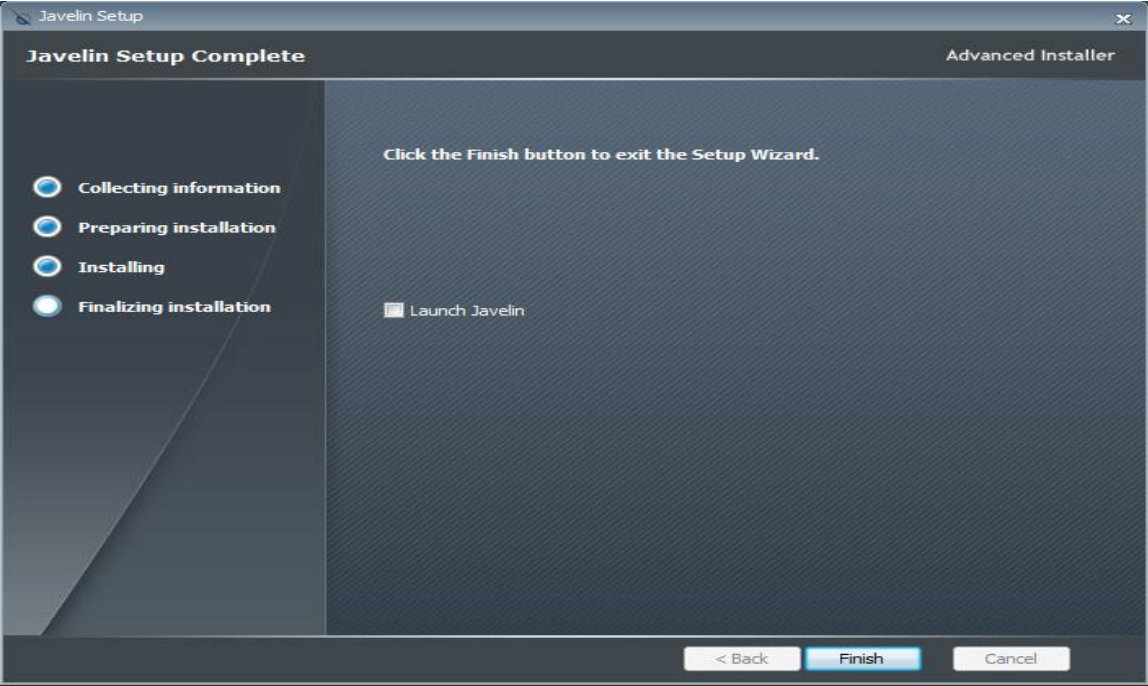

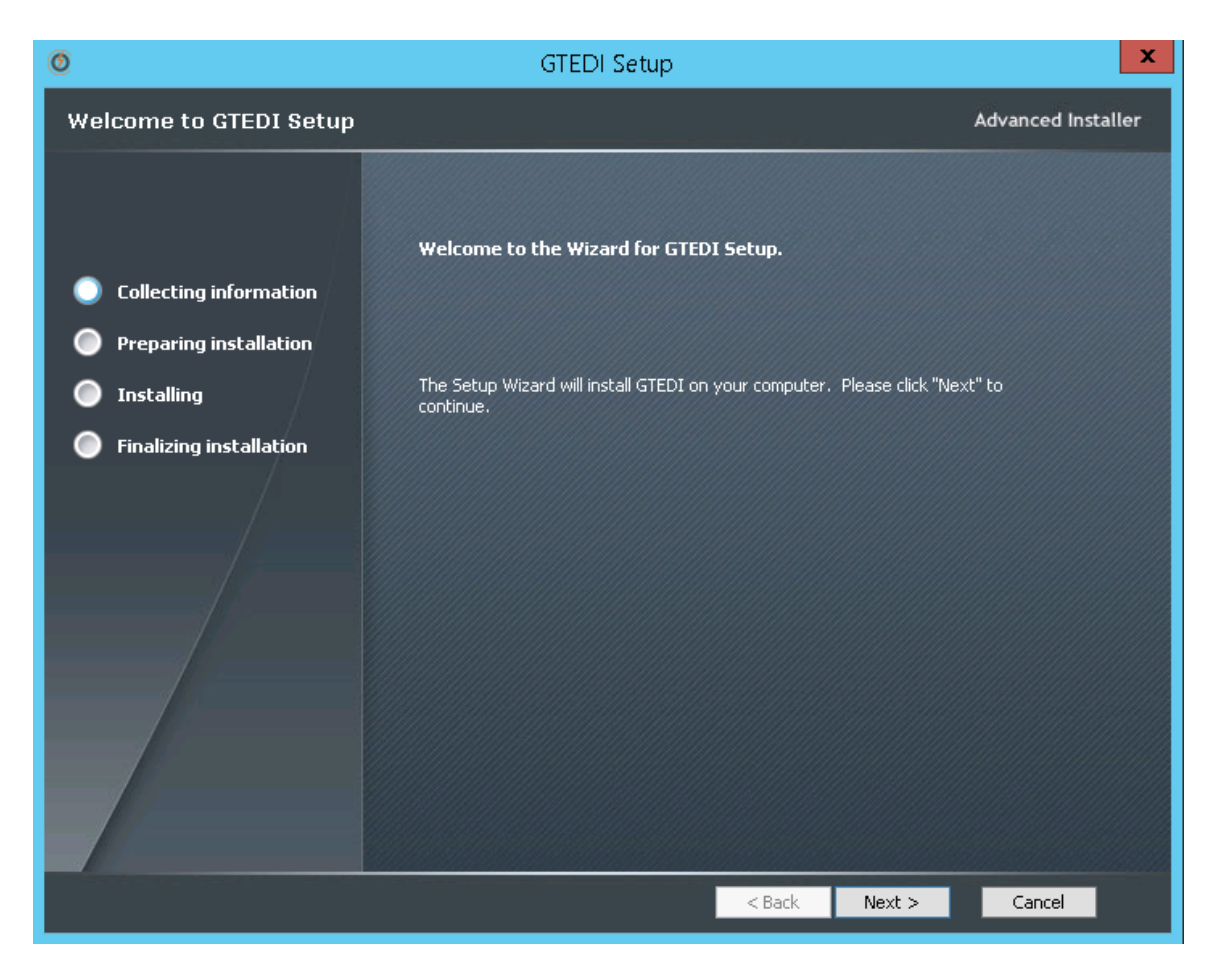

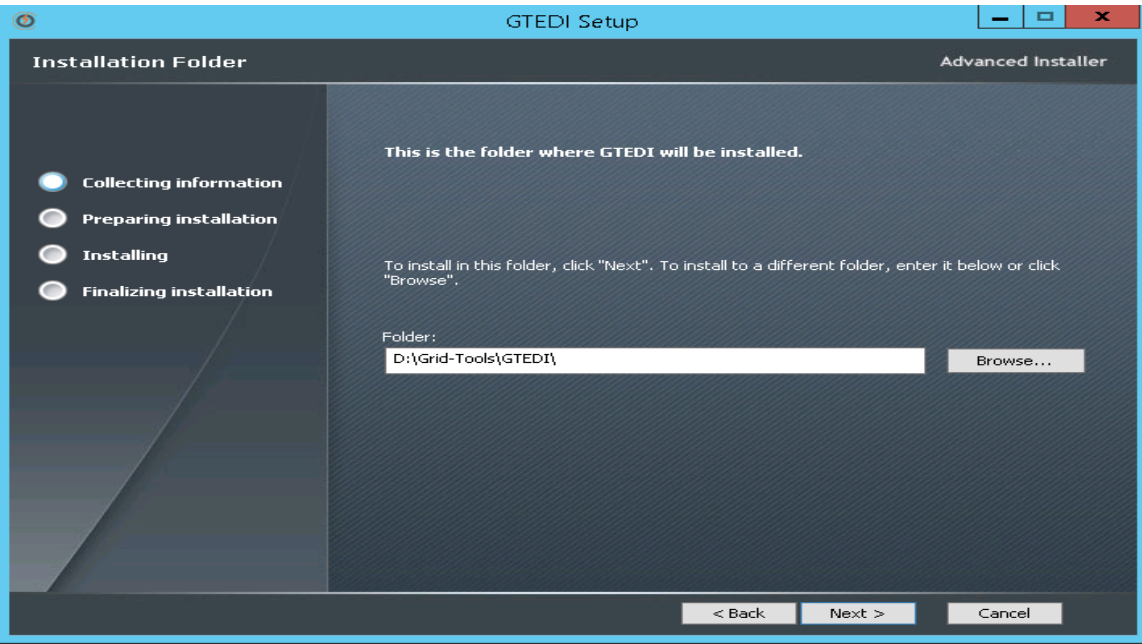

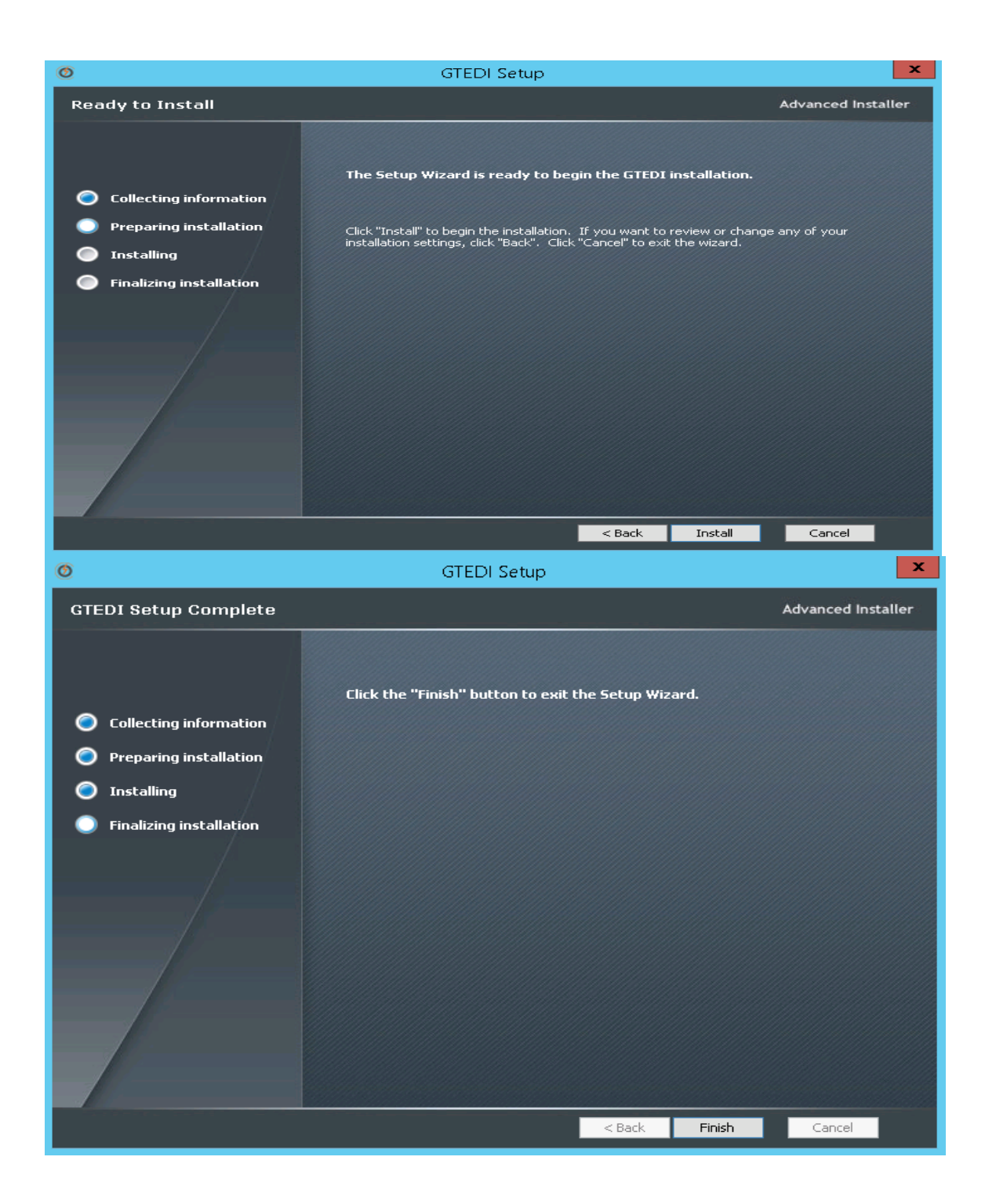

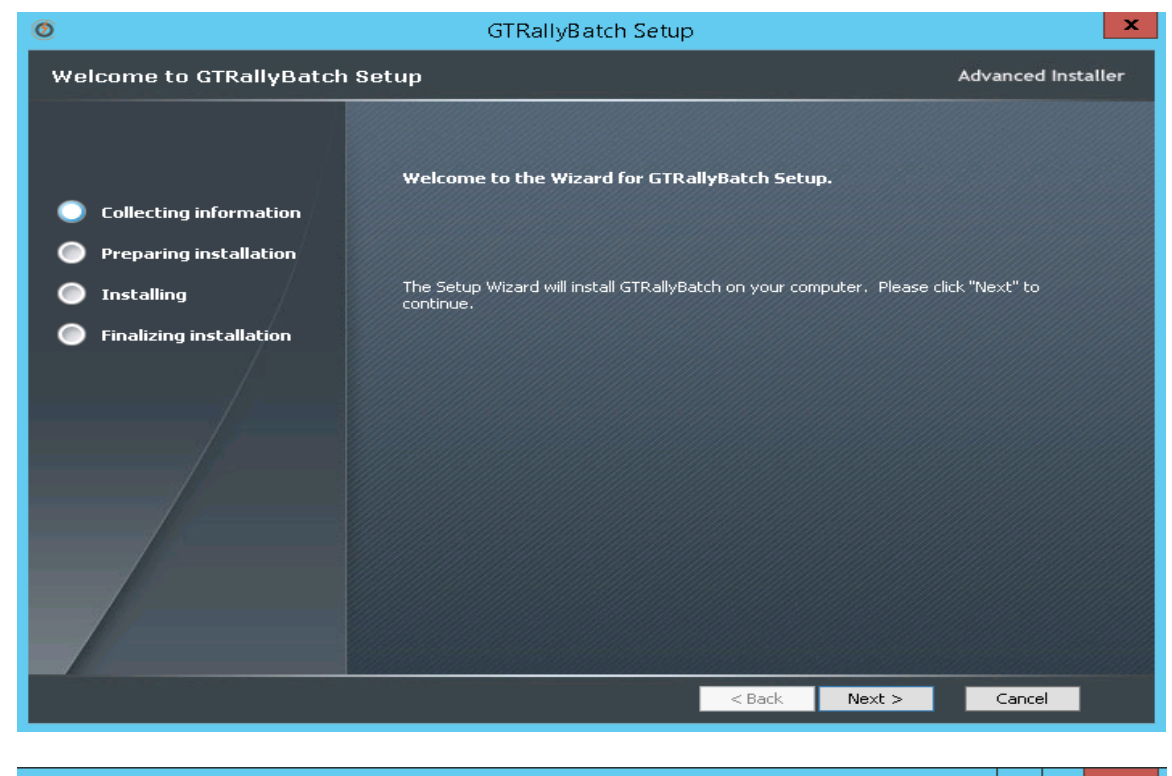

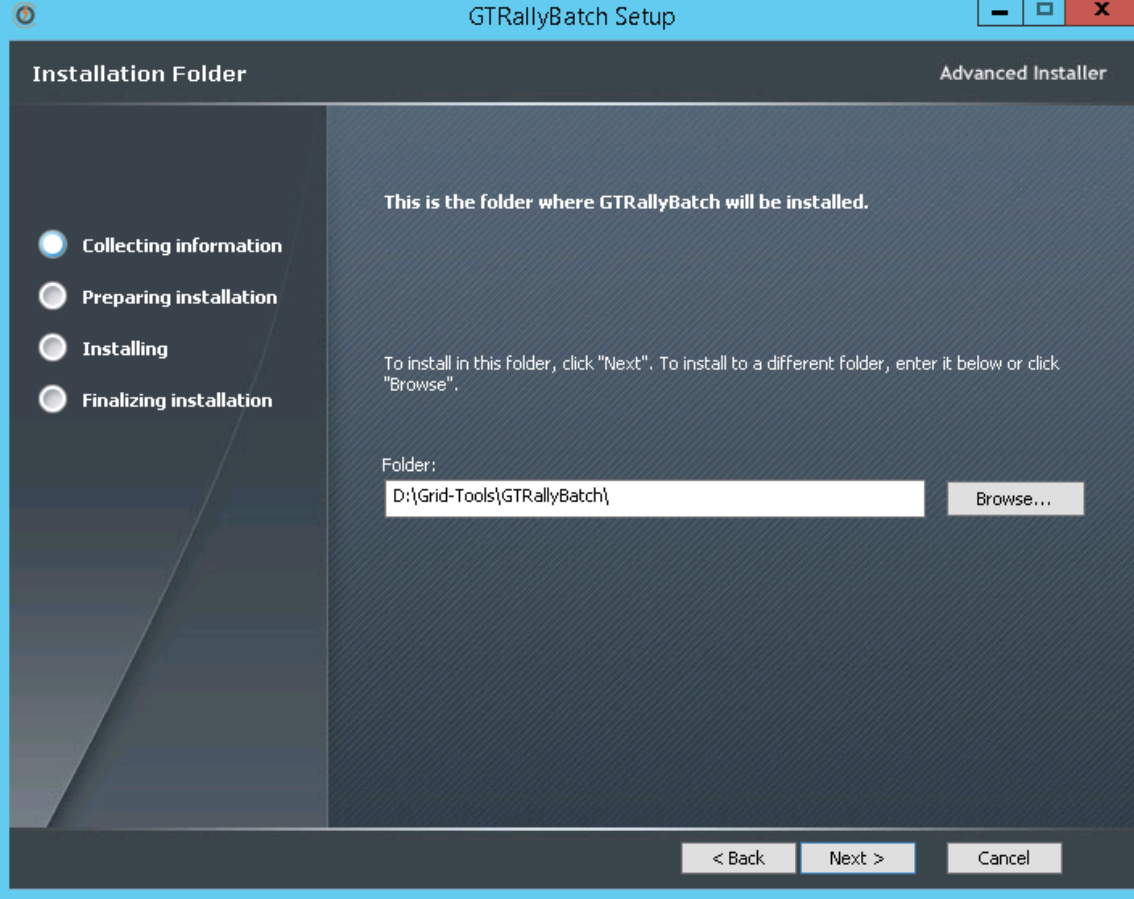

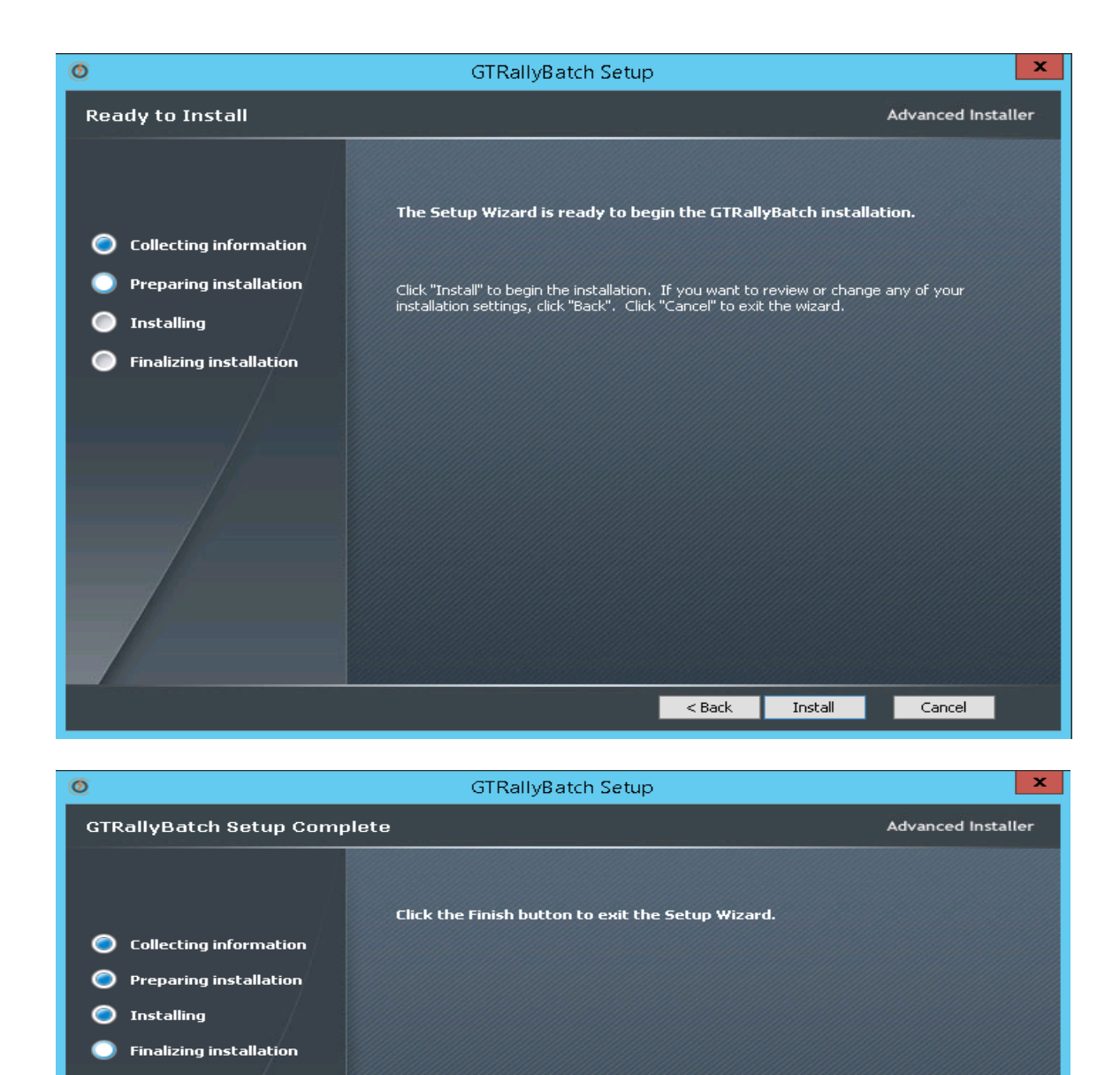

Finish

Cancel

 $<sub>8</sub>$  Sack</sub>

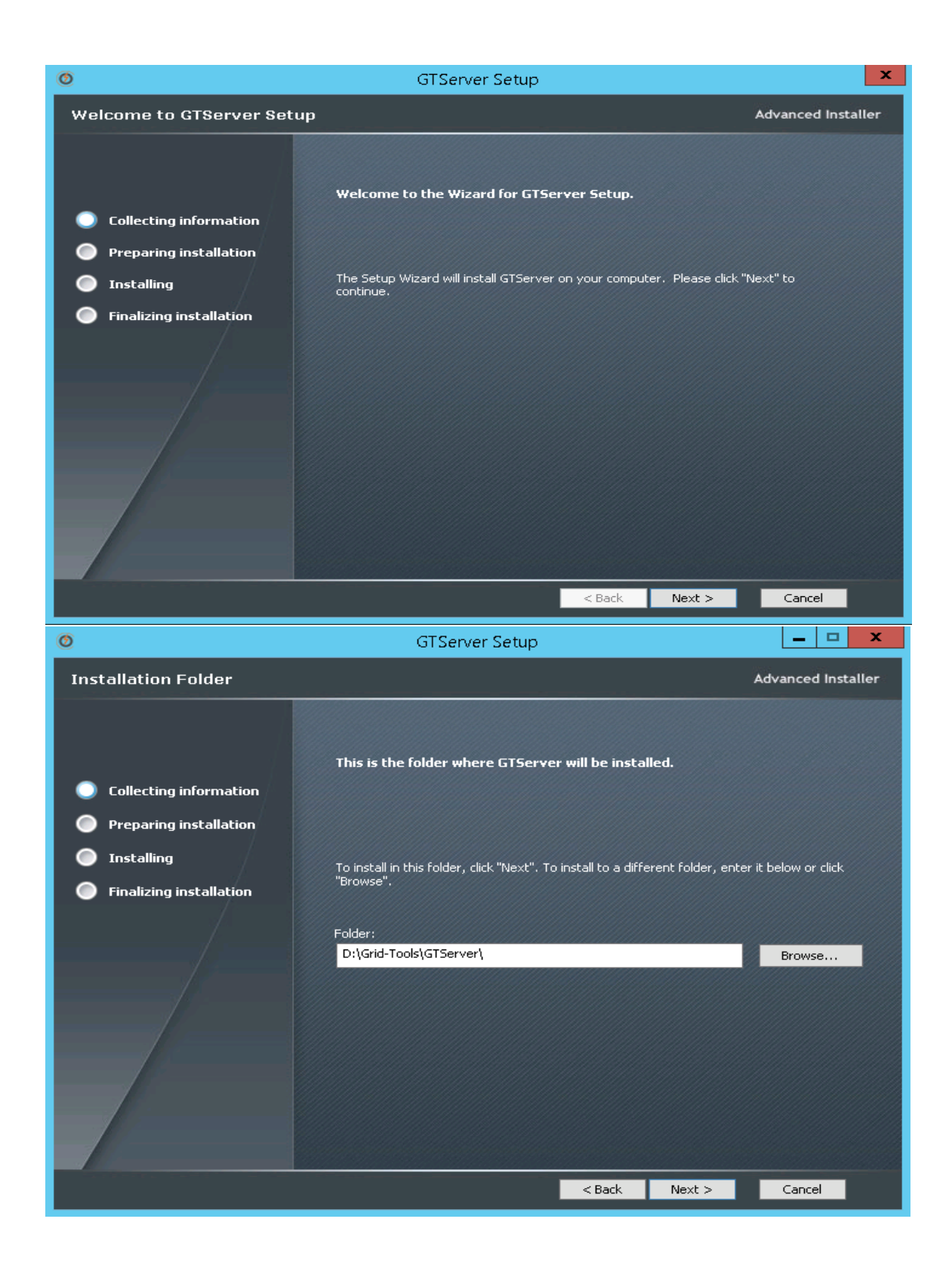

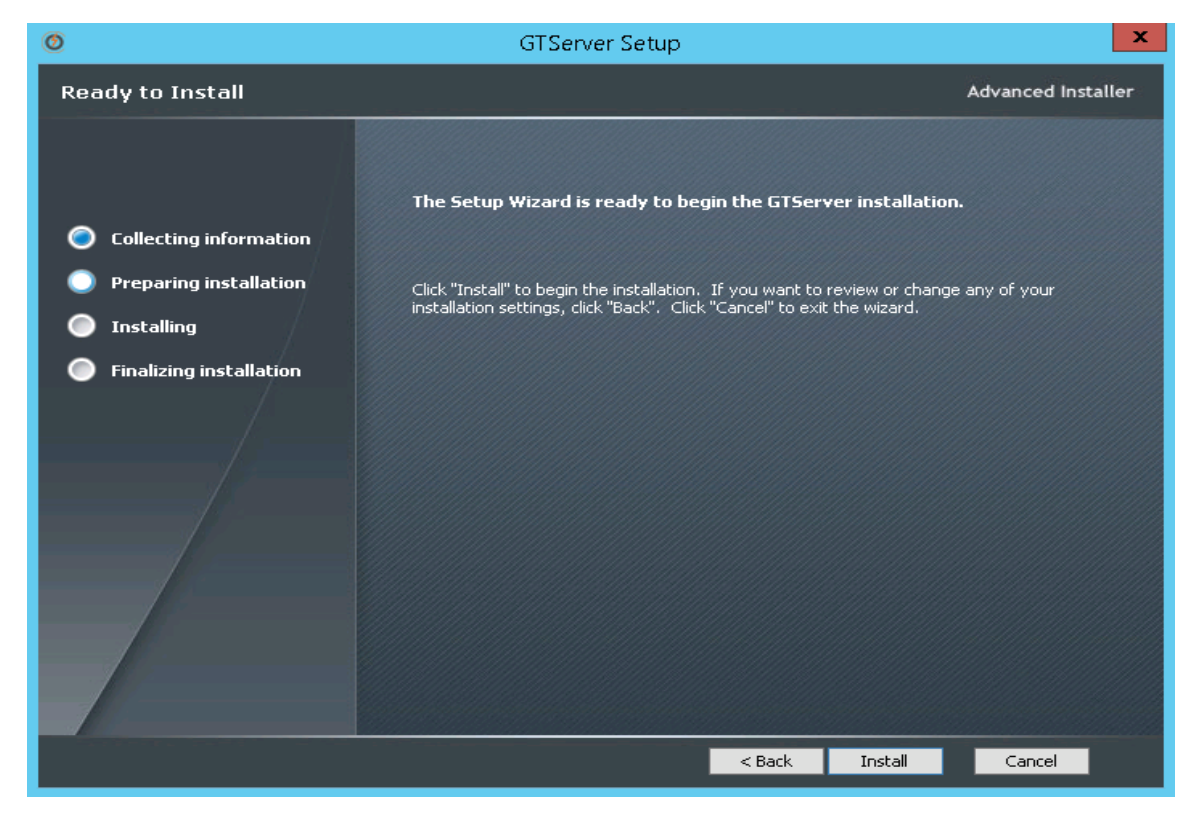

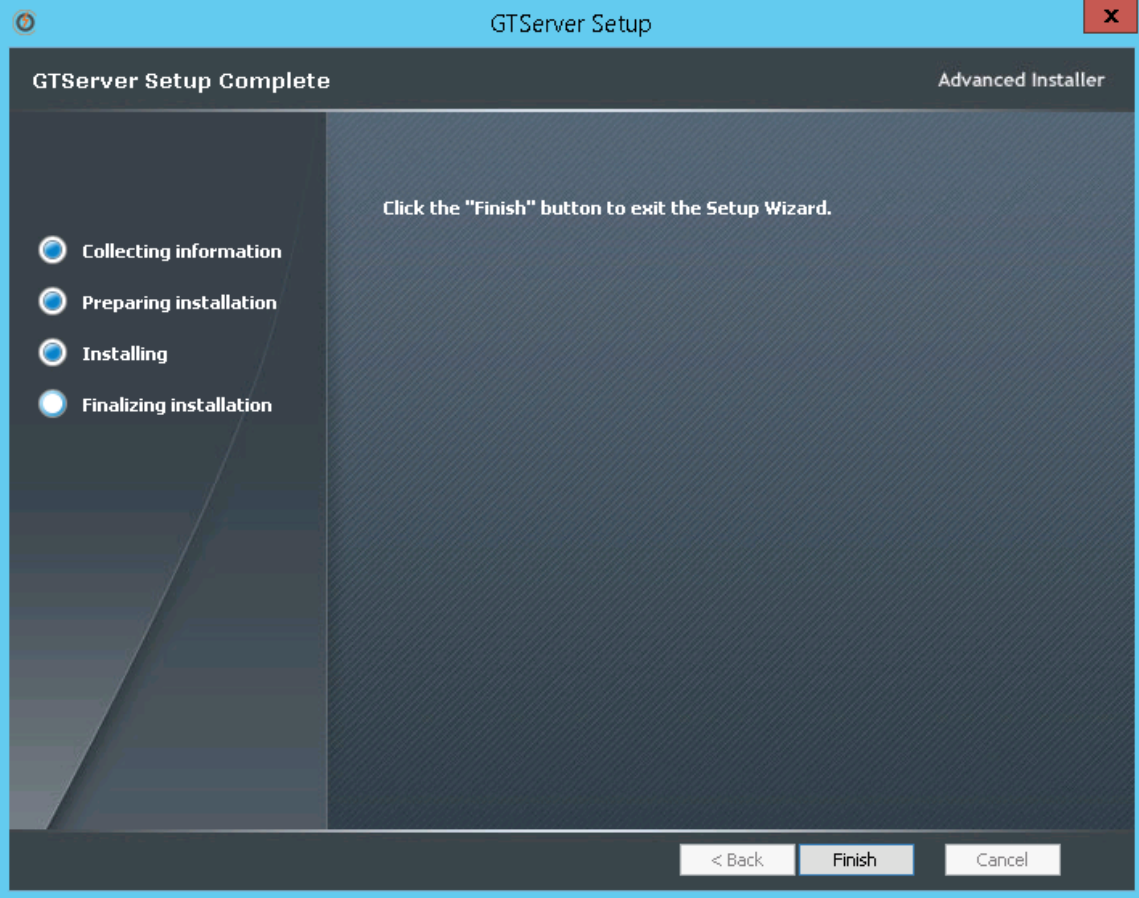

#### <span id="page-35-0"></span>**3.3 Renaming rep.xml file and syncing the repository database**

After the CA Test Data Manager upgrade completes, upgrade the repository by renaming the rep.xml file, performing the upgrade, and renaming the file again.

**Note:** The rep.xml lets you store repository credentials so you do not have to connect every time. If you do not use a rep.xml file, you can skip the steps related to the file.

1. Launch Datamaker using the Desktop icon or through the file system (TDM\_HOME\Grid-Tools\GTDatamaker\gtdatamaker.exe). The following message appears:

*DB version specified in database (3.2E) is invalid.*

*This version of the software can work with DB version 3.2G only.*

*You are connecting with pre-distributed details (rep.xml) - no upgrade is allowed.*

*Please contact support.*

This message means that you must upgrade the repository before proceeding.

- 2. Navigate to the TDM\_HOME\Grid-Tools\GTDatamaker directory, and rename the rep.xml file to rep-old.xml.
- 3. From the Windows Explorer dialog, type %appdata% into the file path and select the Grid-Tools folder in the results. Rename the rep.xml to rep-old.xml in this folder. If the rep.xml file does not exist at this location, skip to step 4.
- 4. Launch Datamaker again.

The Test Data Repository log in for CA Test Data Manager dialog opens. It includes the repository profile that you selected in the last installation.

5. Click the green database connection button.

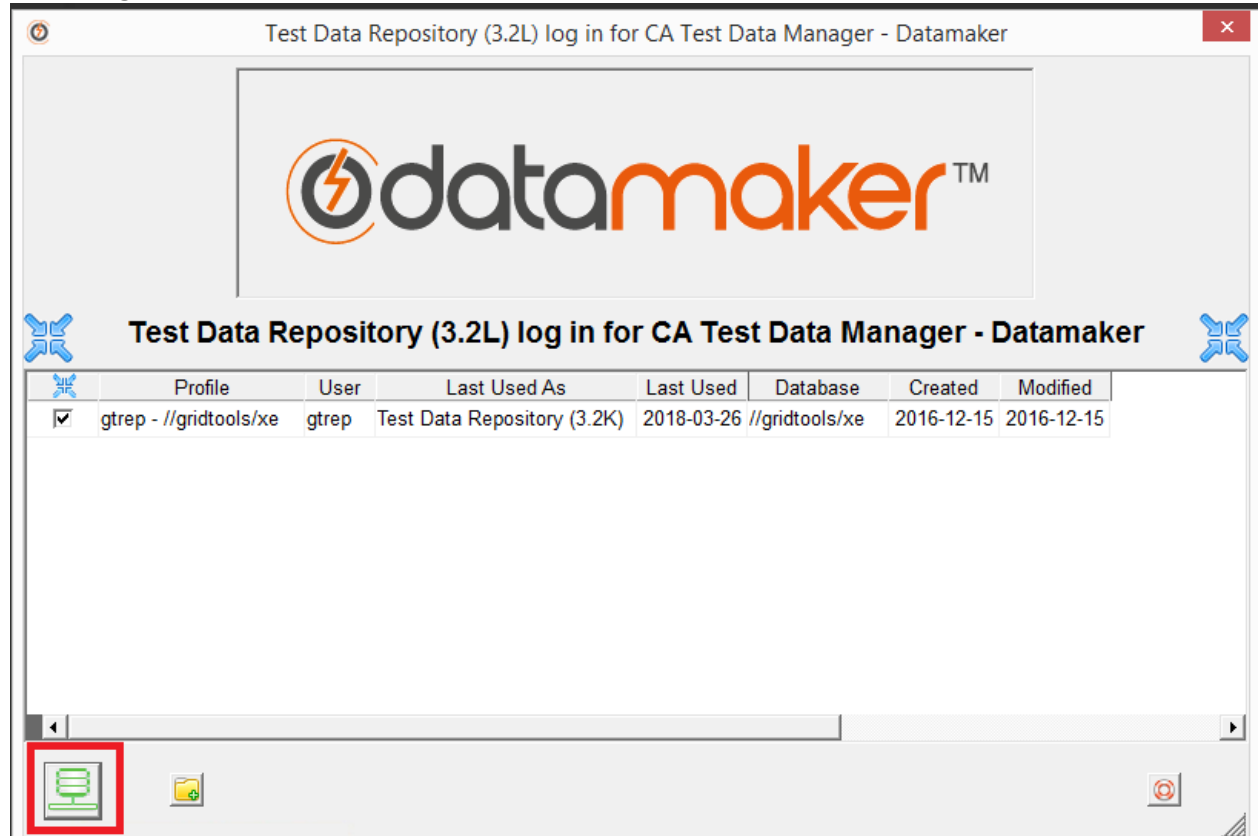

The following message appears:

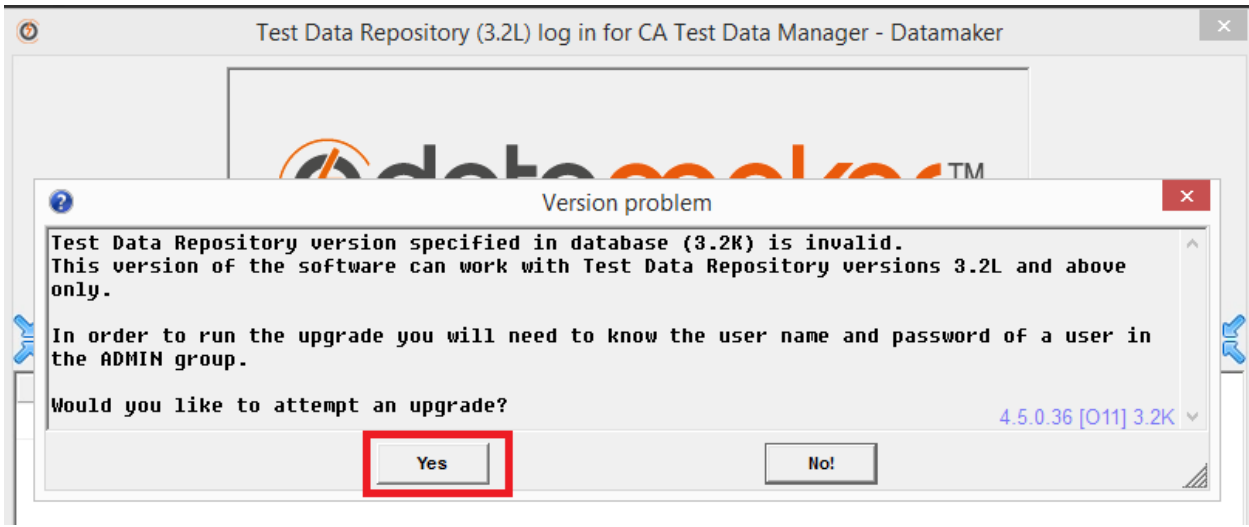

Note that if you do not see this message, it is most likely that the user that installed the product is not performing the upgrade. If this is the case, you will need to create a new repository profile and provide the appropriate connection details. Check the entry for the new profile and click the green database connection button. You should then see the above message.

6. Click Yes.

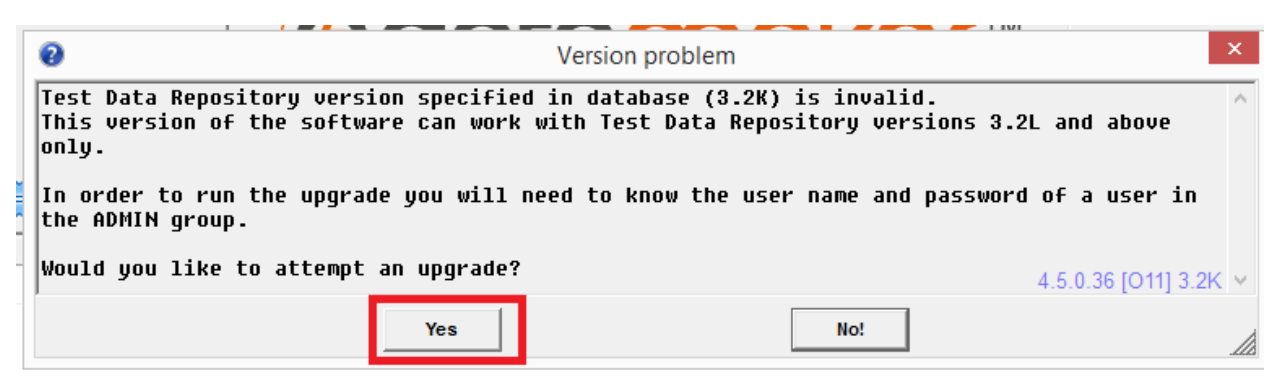

The login page opens.

7. Log in with administrator credentials.

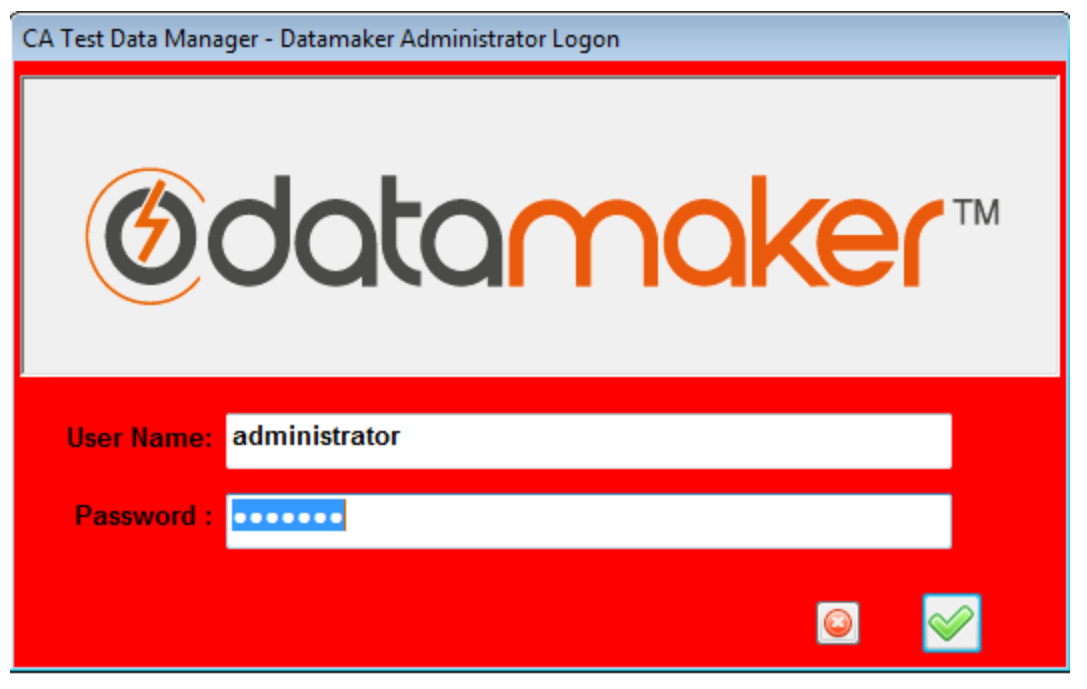

The CA Test Data Manager - Datamaker Repository Schema - Updates Required message opens.

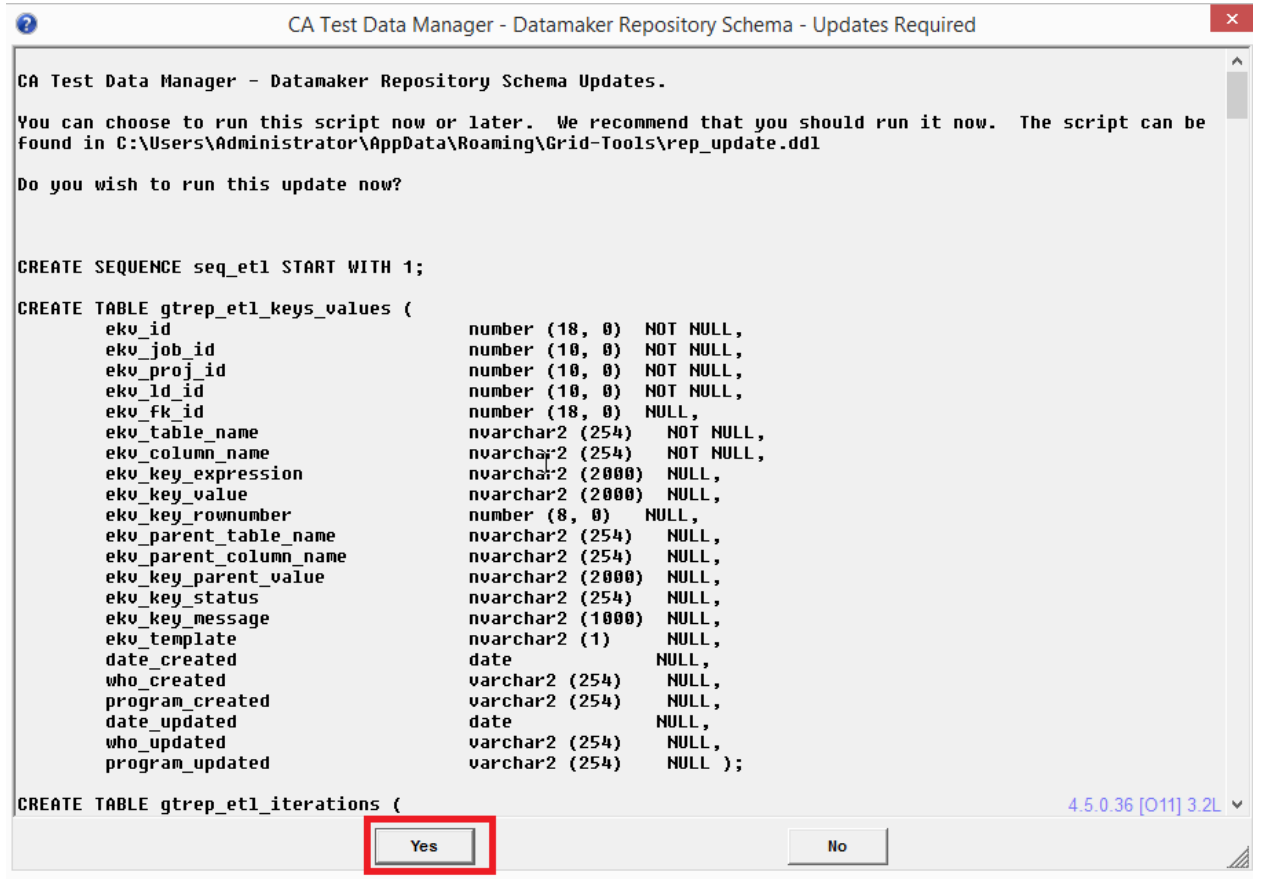

8. Click Yes.

The main Datamaker window opens.

- 9. Select Settings, Enter Activation Key.
- 10. Enter the activation key that you received from you license request, and click the Save button. A confirmation opens. Click OK, and you should see a full listing of all connection profiles.
- 11. Close Datamaker.
- 12. Rename the rep-old.xml files to rep.xml in the TDM\_HOME\Grid-Tools\GTDatamaker and %appdata%\Grid-Tools directories.
- 13. Launch Datamaker again.

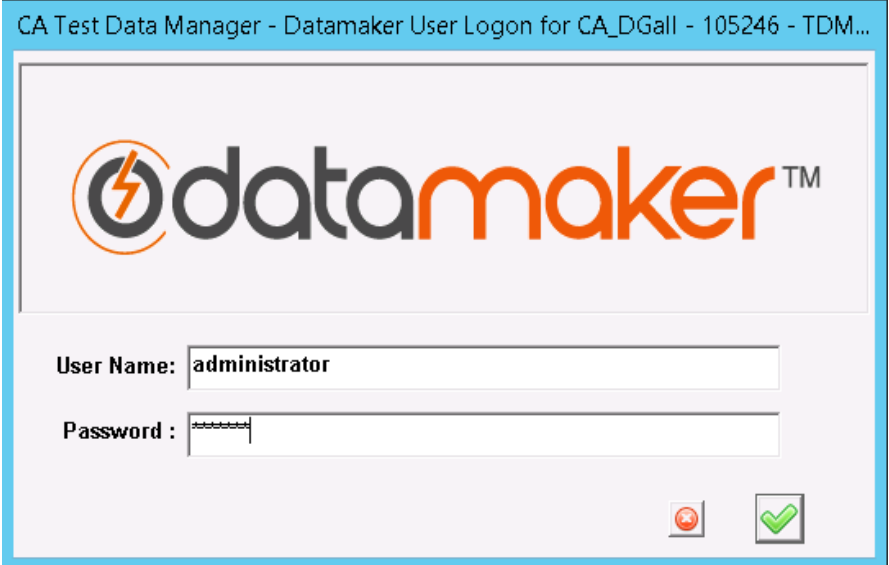

You should be able to connect successfully to any connection profile.

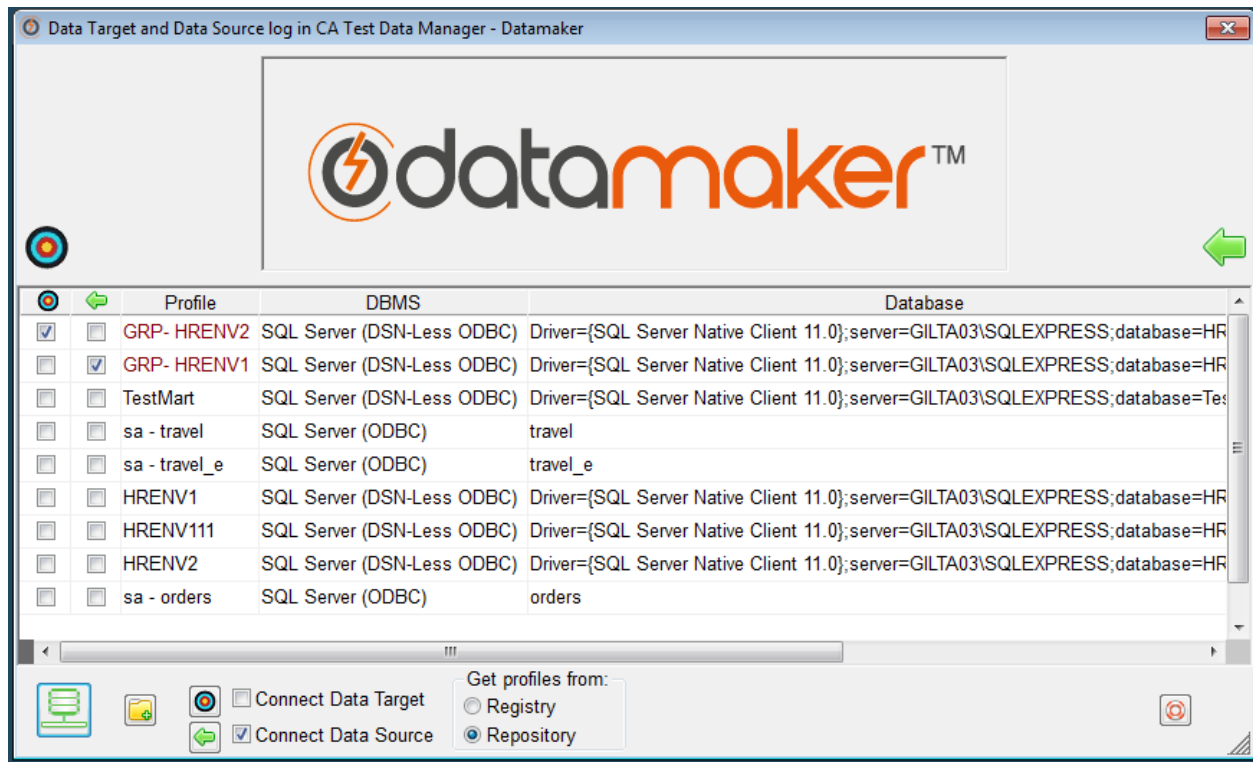

14. Repeat the process described in Perform Repository Maintenance to verify that no further repository maintenance is required: [https://docops.ca.com/ca-test-data-manager/4-5/en/installing/install-ca-test-data](https://docops.ca.com/ca-test-data-manager/4-5/en/installing/install-ca-test-data-manager/perform-repository-maintenance)[manager/perform-repository-maintenance](https://docops.ca.com/ca-test-data-manager/4-5/en/installing/install-ca-test-data-manager/perform-repository-maintenance) The upgrade is complete.

#### <span id="page-40-0"></span>3.4 Maintenance mode in Datamaker

After the successful Datamaker upgrade, You can run the Maintenance Mode on the Datamaker by running **CTRL + ALT + M**

Enter the Administrator credentials

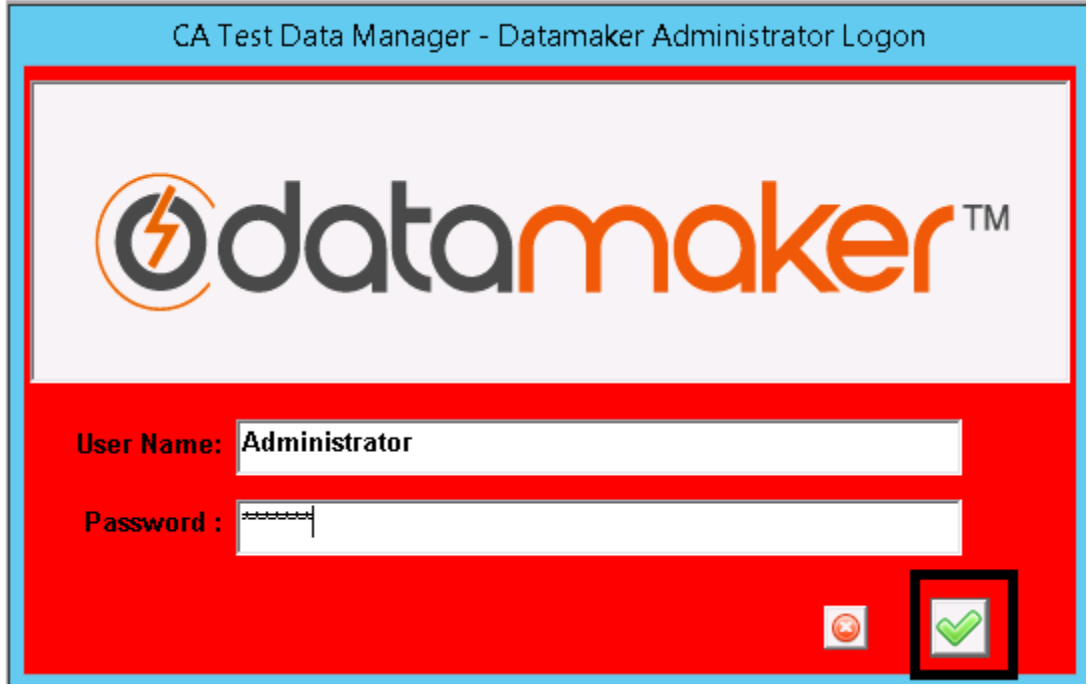

Choose "**Check Repository Tables**" and **Process**

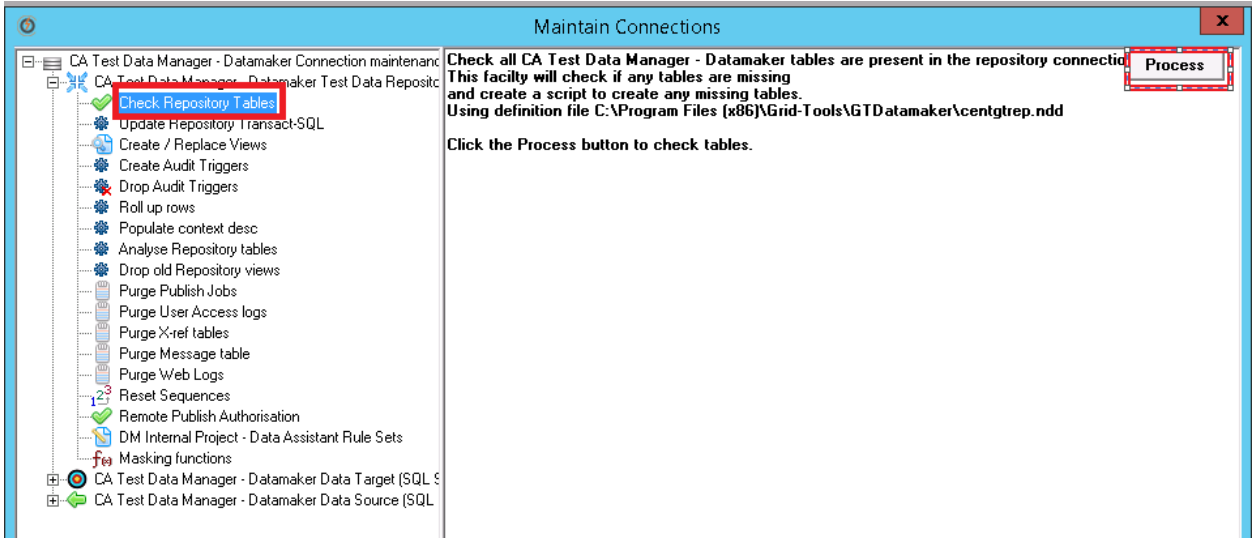

Expected Result: you will get **Repository Schema OK – No Updates required**

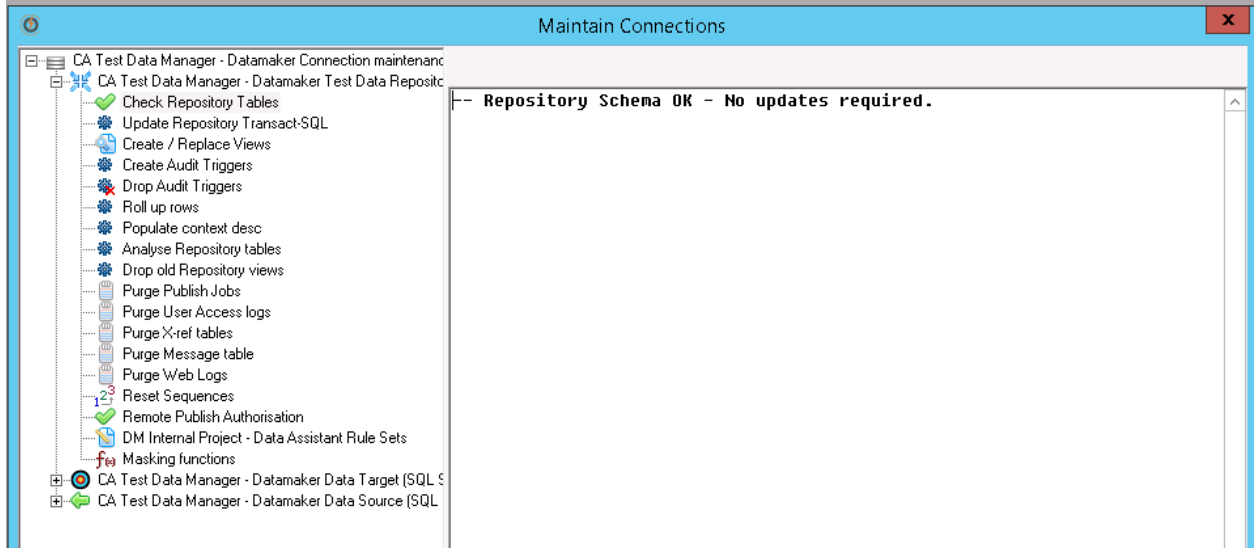

Known Issue: With Datamaker 4.5

You might get below result – Inaccuracies found- Updates required, Run the Execute Script

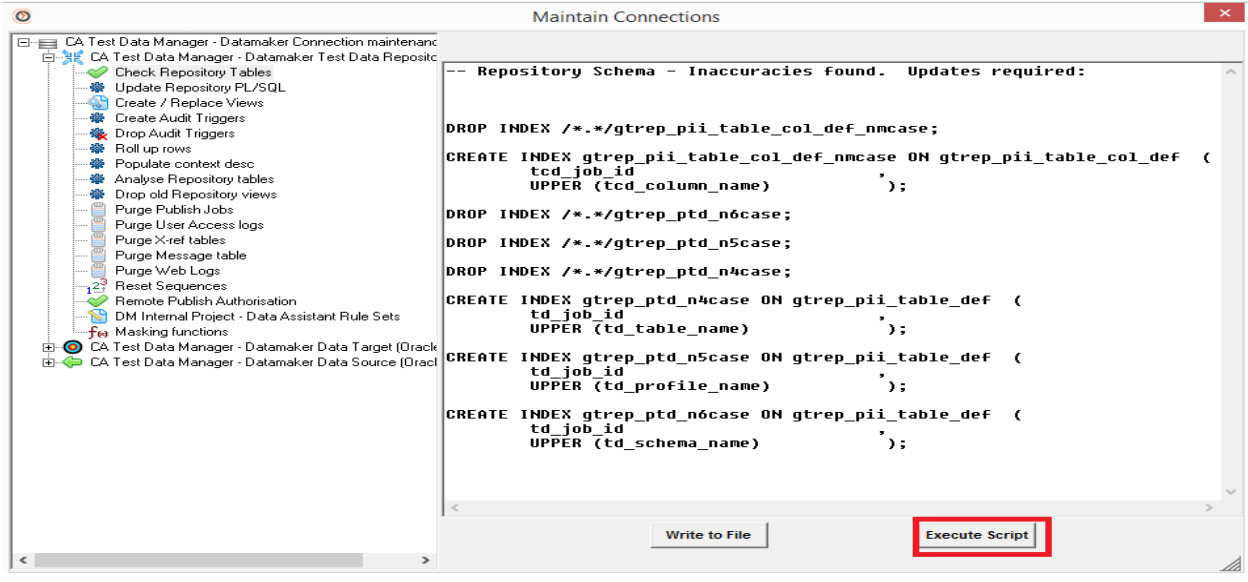

Execute Script, In 4.5 you might get the above screen , It is fine and you can proceed to next step.

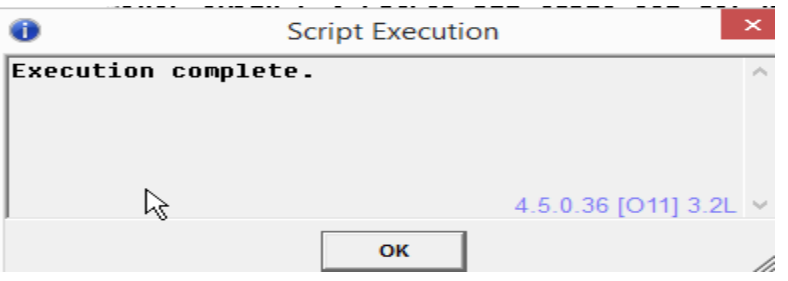

Select **Update Repository Transact-SQL** and select **Yes** to update all the repository Transact-SQL

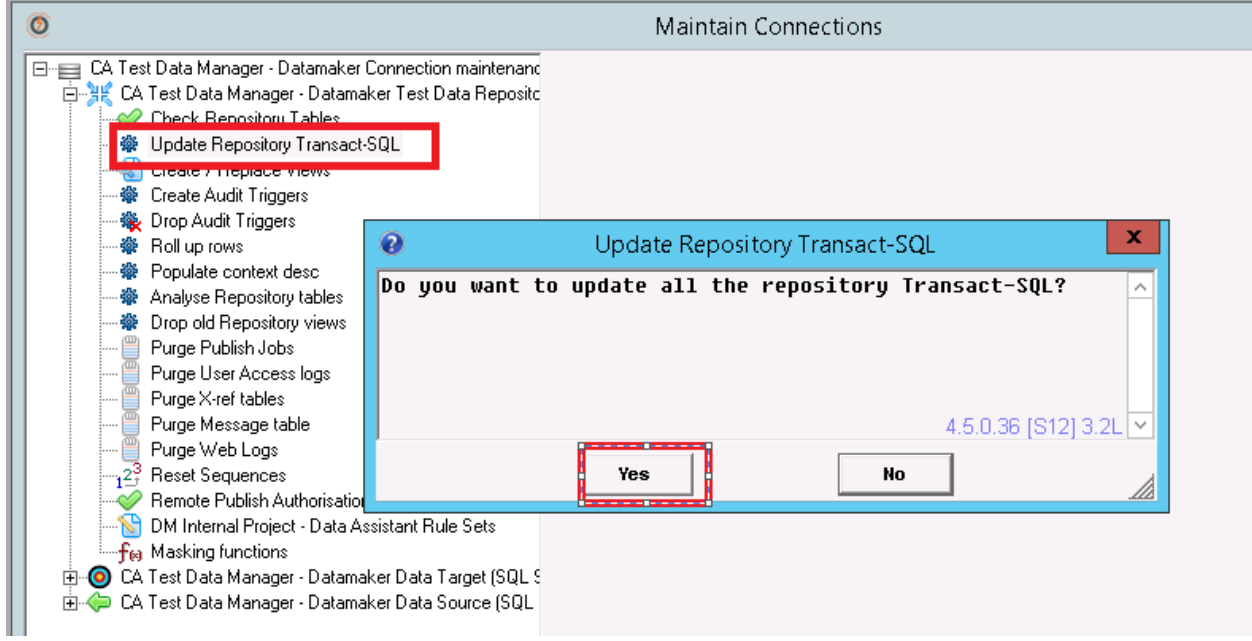

Select **OK**

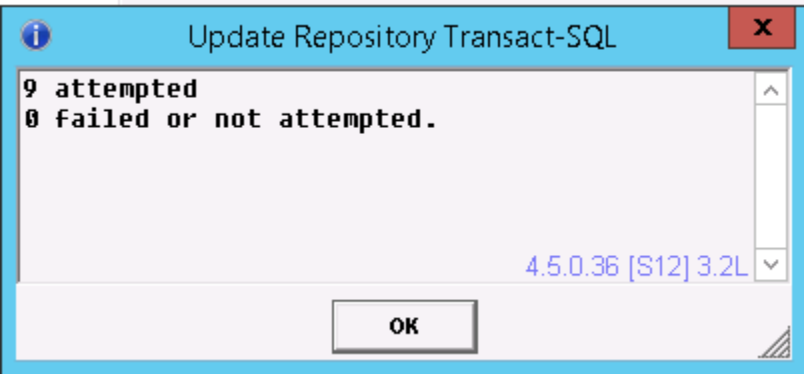